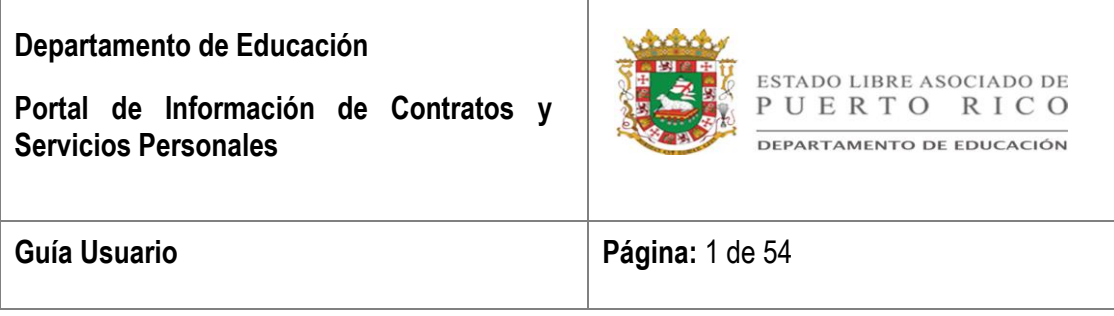

## <span id="page-0-0"></span>Sección 1: **INFORMACIÓN GENERAL**

**Título:** Guía Funcional del Portal de Información de Contratos Personales.

**Propósito**: El propósito del Portal de Información de Contratos Personales es proveer a los empleados una herramienta para consultar los contratos y las transacciones de pagos registradas en el Sistema de Empleados Irregulares y Jornada Parcial (SEPI).

**Referencias:**

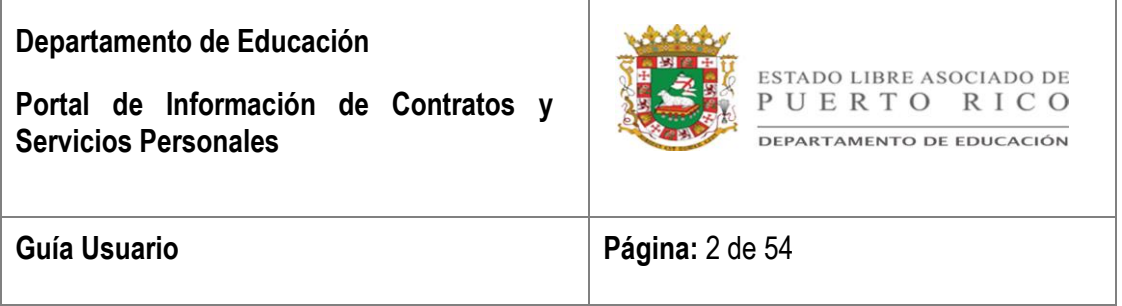

# <span id="page-1-0"></span>Sección 2: TABLA DE CONTENIDO

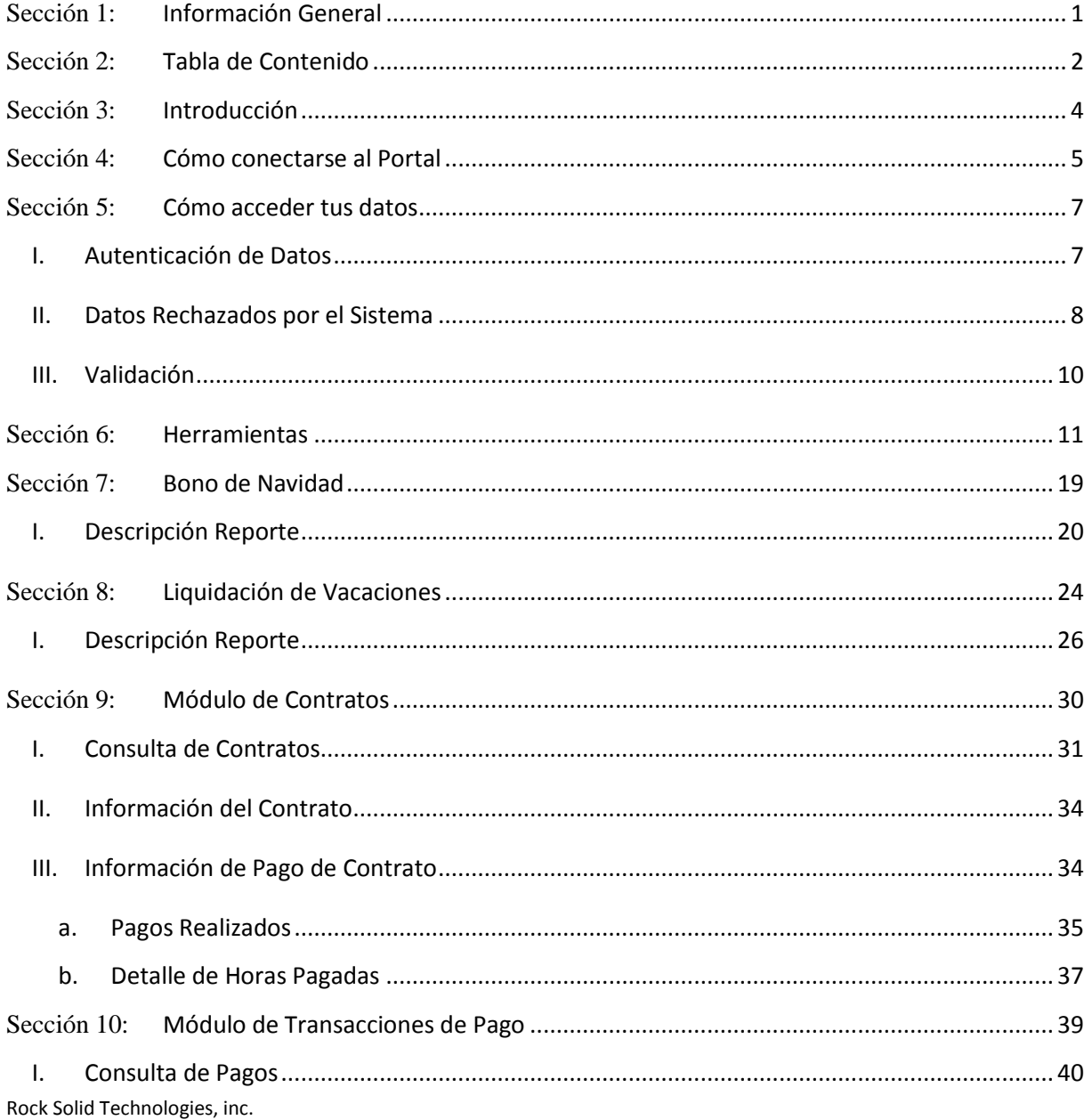

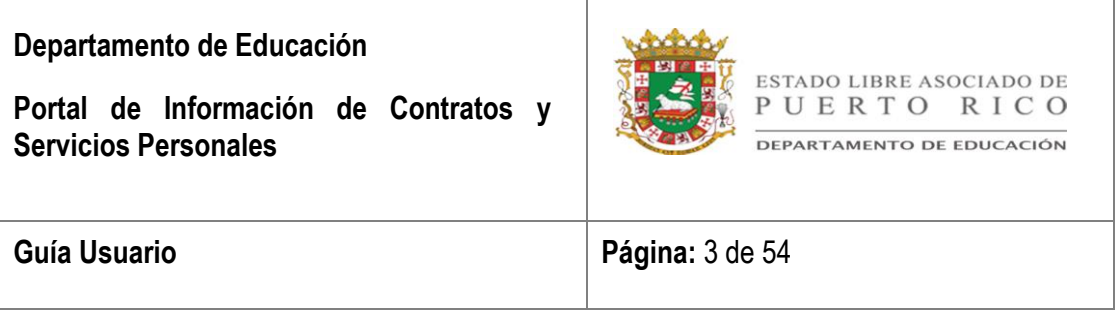

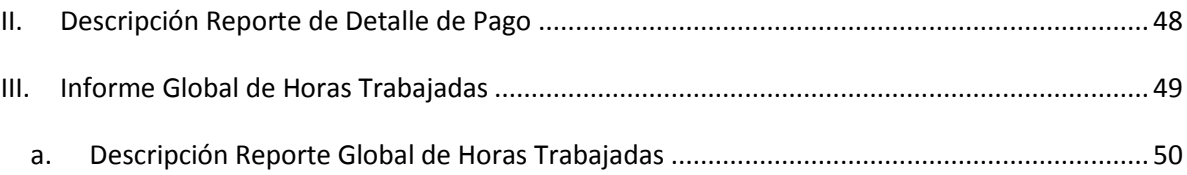

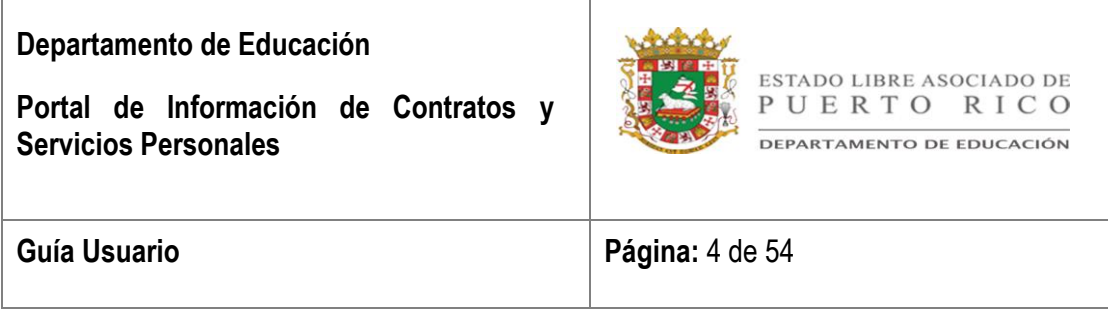

## <span id="page-3-0"></span>Sección 3: **INTRODUCCIÓN**

El Portal de Información de Contratos Personales se creó con el propósito de ofrecer a los empleados Irregulares y Jornada Parcial un facilitador donde se puede obtener la información de todos los contratos que han tenido con el Departamento de Educación. La información presentada será obtenida del Sistema de Empleados Irregulares y Jornada Parcial (SEPI), que a su vez este se nutre del Sistema de Tiempo, Asistencia y Licencia (TAL). Dicha información no es final, ya que se pueden registrar ajustes de asistencia en KRONOS o pagos que afectarán los datos existentes.

El empleado podrá acceder la información mediante los módulos de **Contratos** y **Transacciones**. La información se desglosará por contrato y por transacciones de pagos registradas en SEPI y a su vez por quincena de pago o global.

En adicción, el portal contará con la opción de **Ayuda** donde explicará como navegar por este y el contenido de los reportes disponibles.

Finalmente, ubicado en la parte inferior de la pantalla principal aparecerán las **Noticias** y **Eventos** recientes.

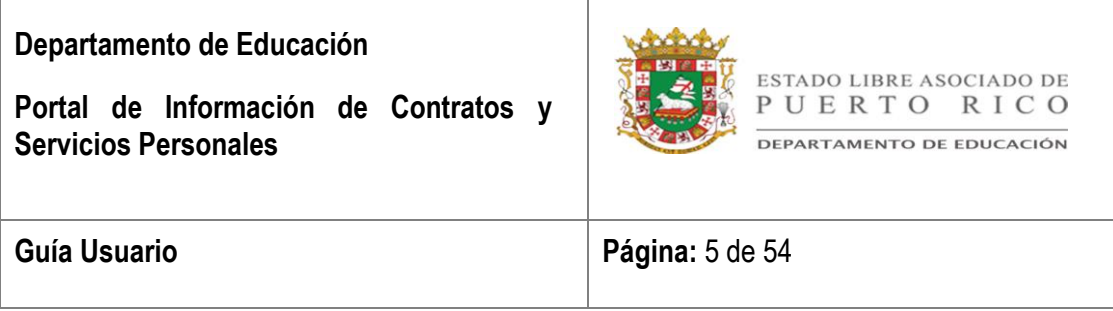

## <span id="page-4-0"></span>Sección 4: **CÓMO CONECTARSE AL PORTAL**

Para acceder al Portal de Información de Contratos Personales deberá completar el renglón provisto en internet con la siguiente dirección: **PWSEPI**

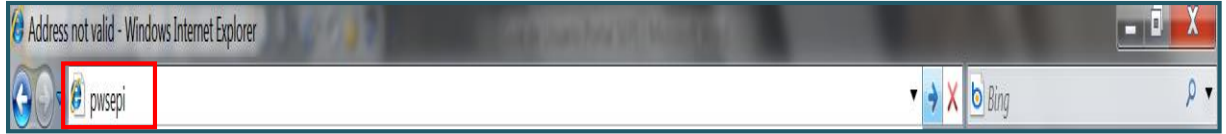

En la pantalla principal del Portal encontrará lo siguiente:

- Área para acceder la información que contiene el portal, ubicada en la parte superior de la pantalla.
- Advertencias del uso de los Sistemas de Información Computarizado del Departamento de Educación.
- Noticias y Eventos recientes, ubicadas en la parte inferior de la pantalla.

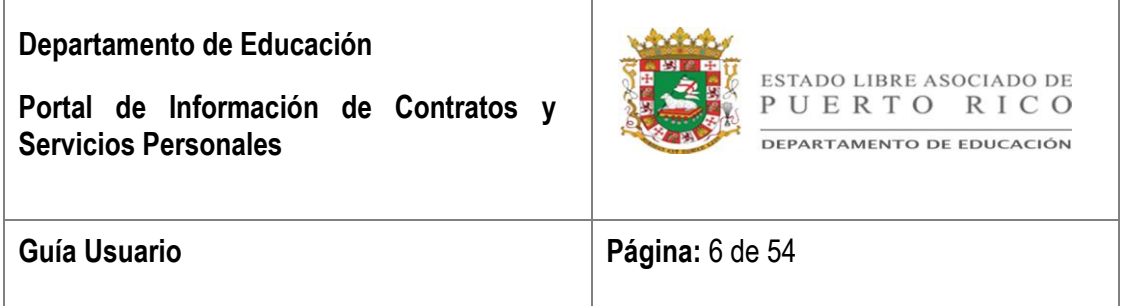

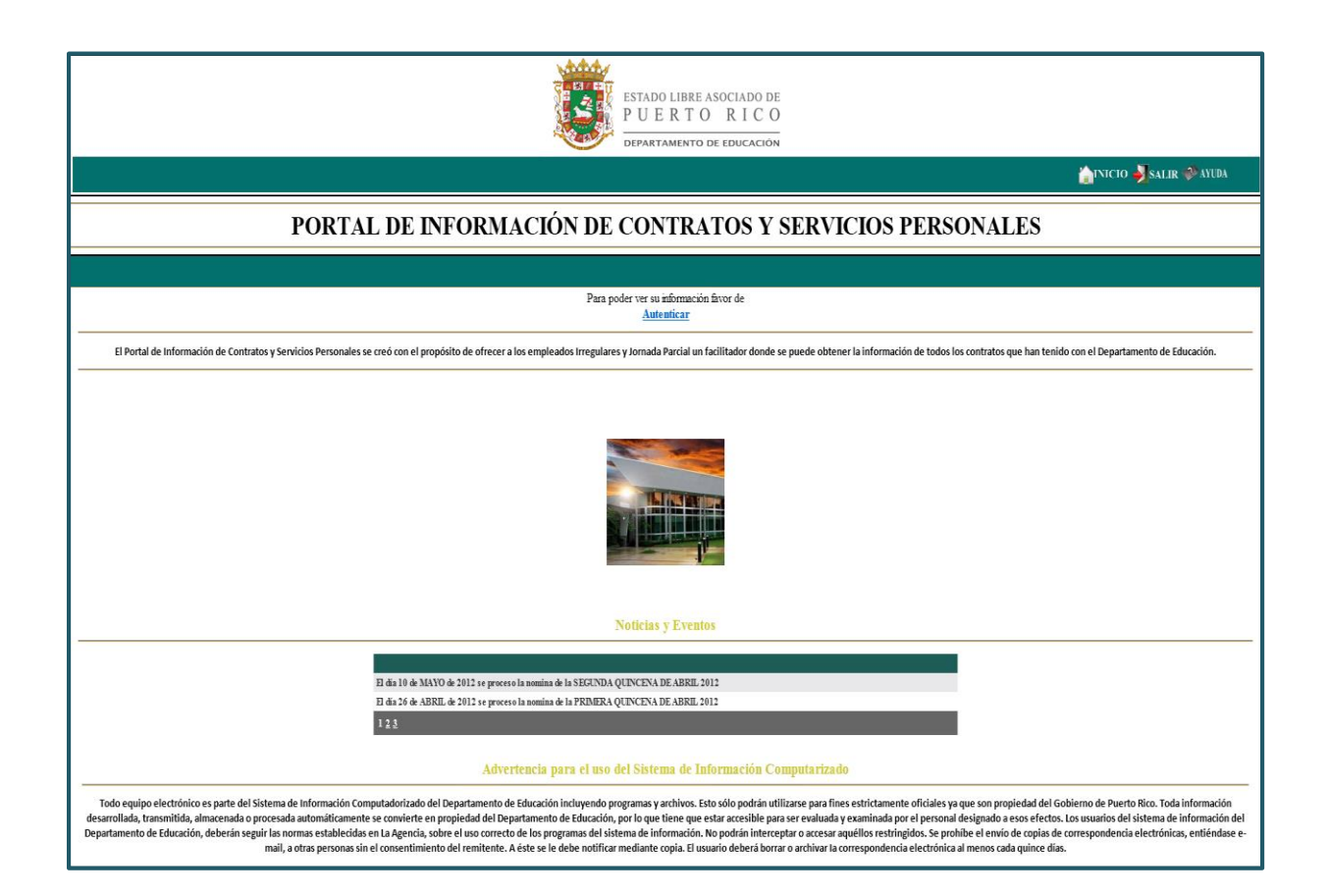

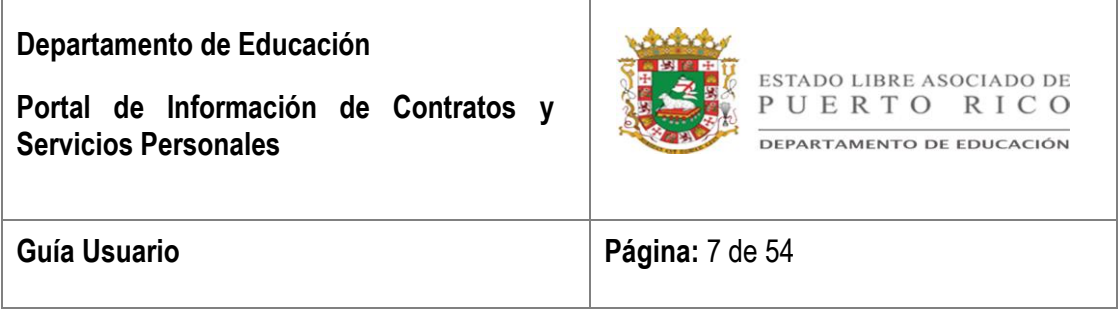

### <span id="page-6-0"></span>Sección 5: **CÓMO ACCEDER TUS DATOS**

Para poder acceder su información deberá seleccionar el botón de **Autenticar** ubicado en la parte superior de la pantalla principal.

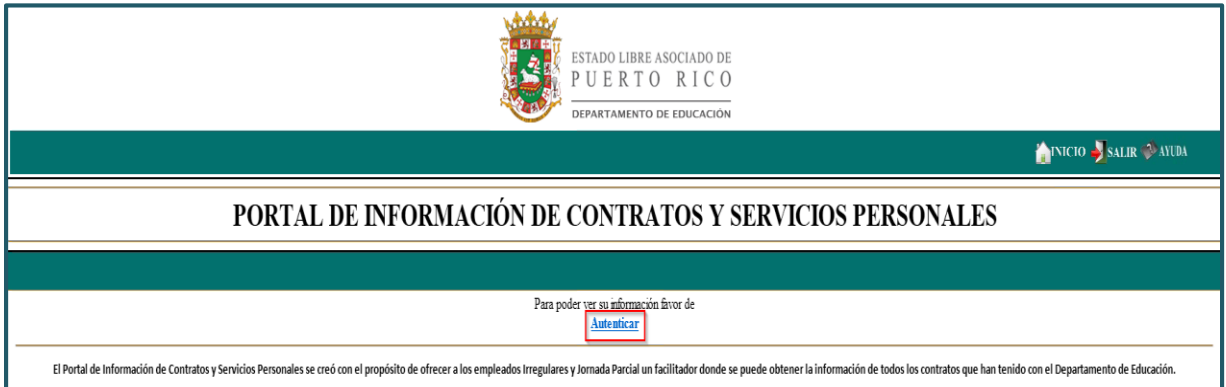

### <span id="page-6-1"></span>I. *Autenticación de Datos*

Aparecerá un recuadro donde deberá completar la siguiente información:

- a. **Número de Empleado** En este renglón deberá indicar el número que tiene el empleado en el sistema SEPI. Este número fue asignó al momento de su creación en el sistema. El número comenzará con las siglas de EI – Empleados Irregulares y las siglas de JP – Empleados Jornada Parcial. Ejemplo: EI1997
- b. **Fecha de Nacimiento**  En este renglón deberá indicar la fecha de nacimiento del empleado. Ejemplo: 12/04/1973

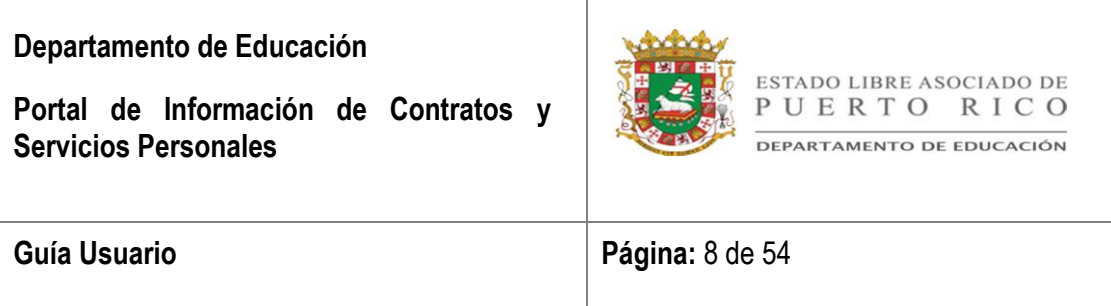

c. **Últimos 4 dígitos del seguro social** – En este renglón deberá indicar los últimos cuatro (4) dígitos del número de seguro social. Ejemplo: 6789

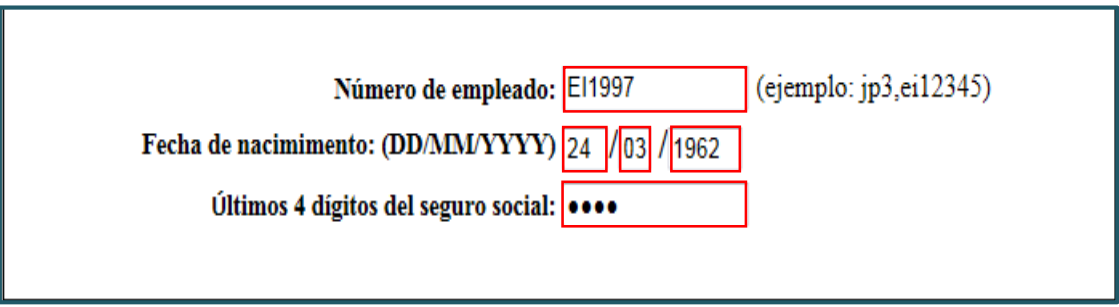

Luego de completar los datos personales, completara el campo de Validación y seleccionara el botón de *Iniciar Sesión*.

### <span id="page-7-0"></span>II. *Datos Rechazados por el Sistema*

Al momento de ingresar los datos personales se deberá verificar que la información cumpla con los requisitos establecidos. A continuación mensajes comunes que enviará el sistema si al momento de validar los datos, estos son inválidos.

a. El mes no puede ser mayor al número doce (12).

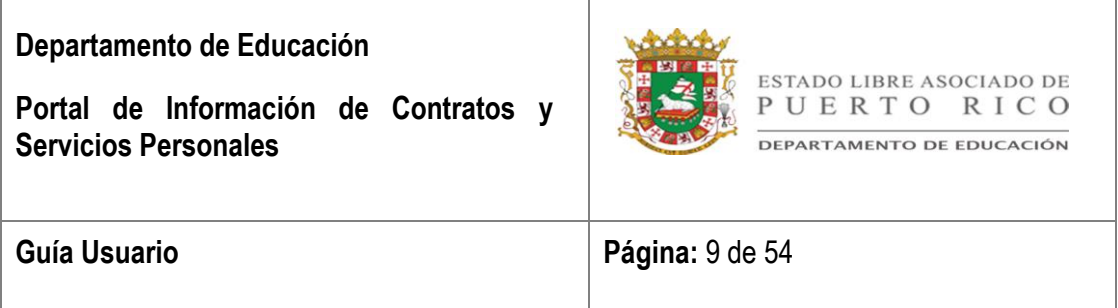

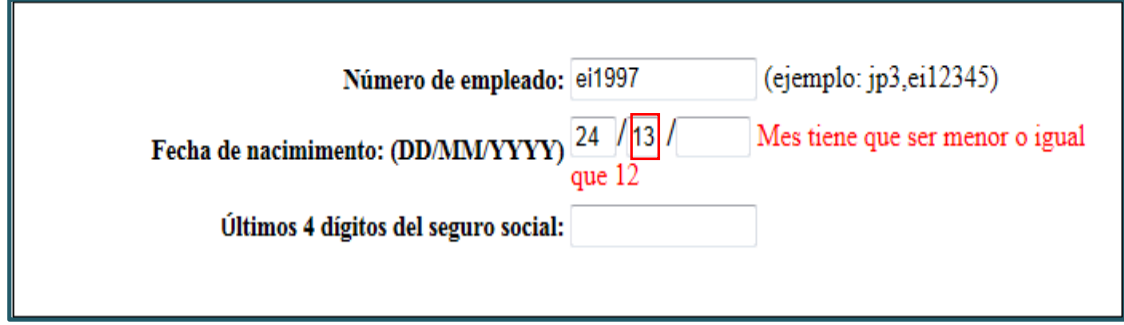

b. El año no puede ser menor al 1900.

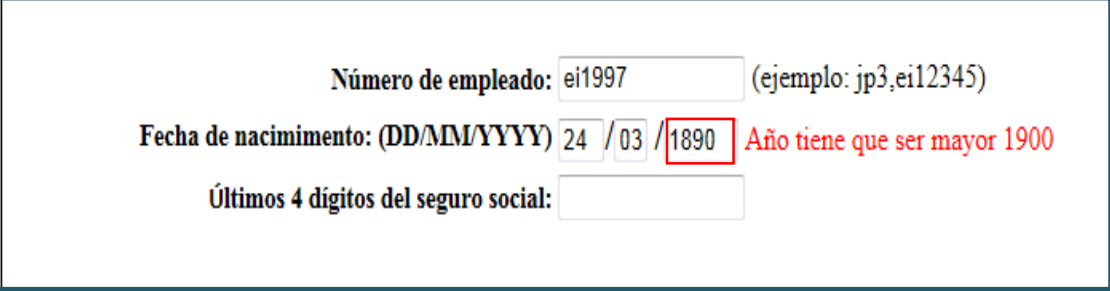

c. Los datos personales tienen que ser igual a los disponibles en el sistema.

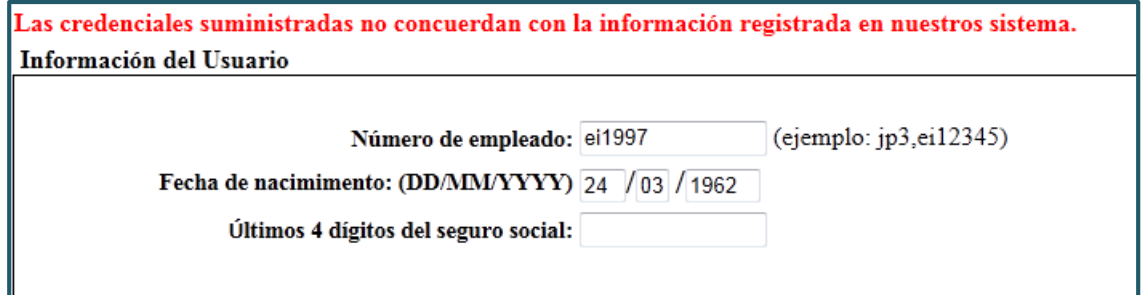

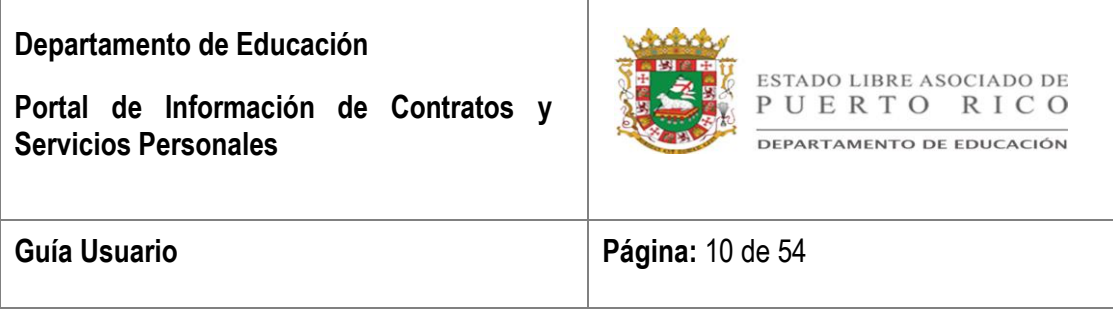

### <span id="page-9-0"></span>III. *Validación*

Luego de ingresar los datos personales deberá completar el campo de validación con las letras que aparecen en la imagen y seleccionar el botón de *Iniciar Sesión*.

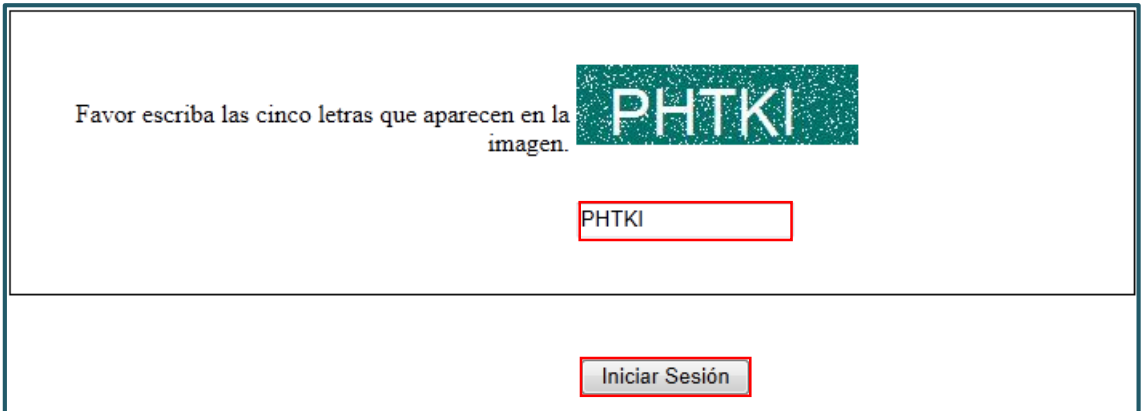

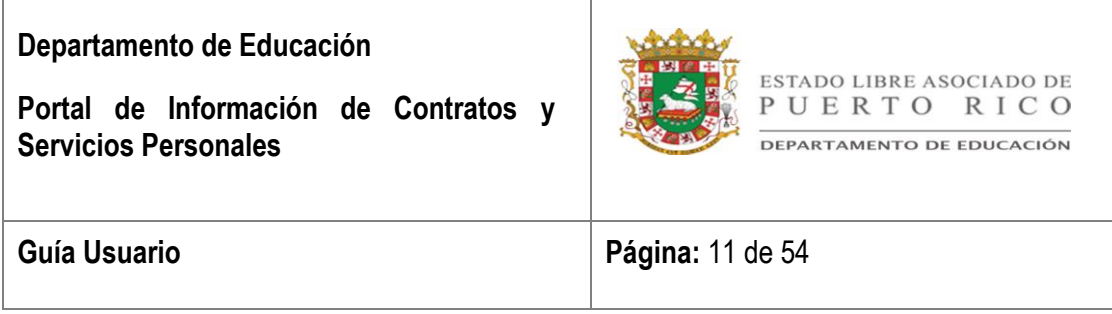

## <span id="page-10-0"></span>Sección 6: **HERRAMIENTAS**

El portal cuenta con herramientas para facilitar su visita en el mismo. A continuación descripción de herramientas disponibles en el portal de Información de Contratos Personales.

- **a. Inicio / Salir / Ayuda** 
	- 1. **Inicio** La opción permite regresar a la pantalla inicial sin despedir tus datos del portal.
	- 2. **Salir** La opción permite regresar a la pantalla principal. Si desea regresar a verificar su información deberá reingresar sus datos nuevamente. (autenticar)
	- 3. **Ayuda** La opción permite acceder la documentación para facilitar el manejo del portal.

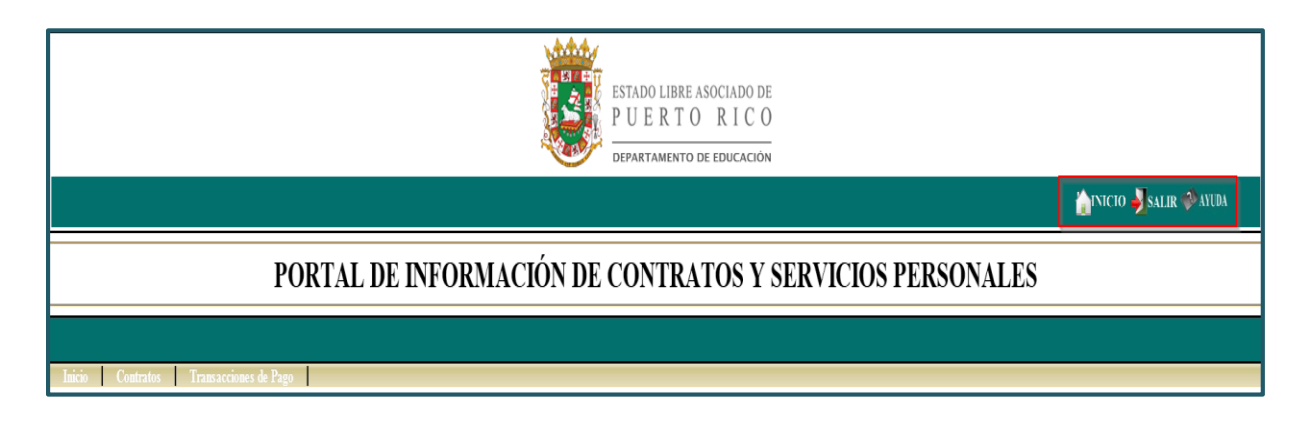

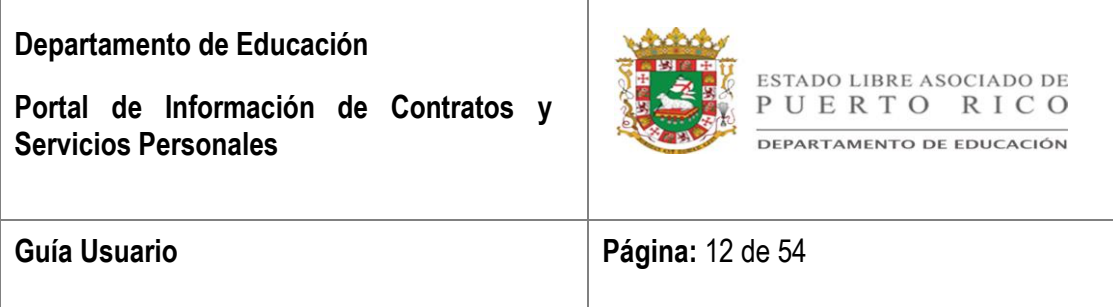

b. **Regresar** – La opción te permite regresar a la pantalla anterior.

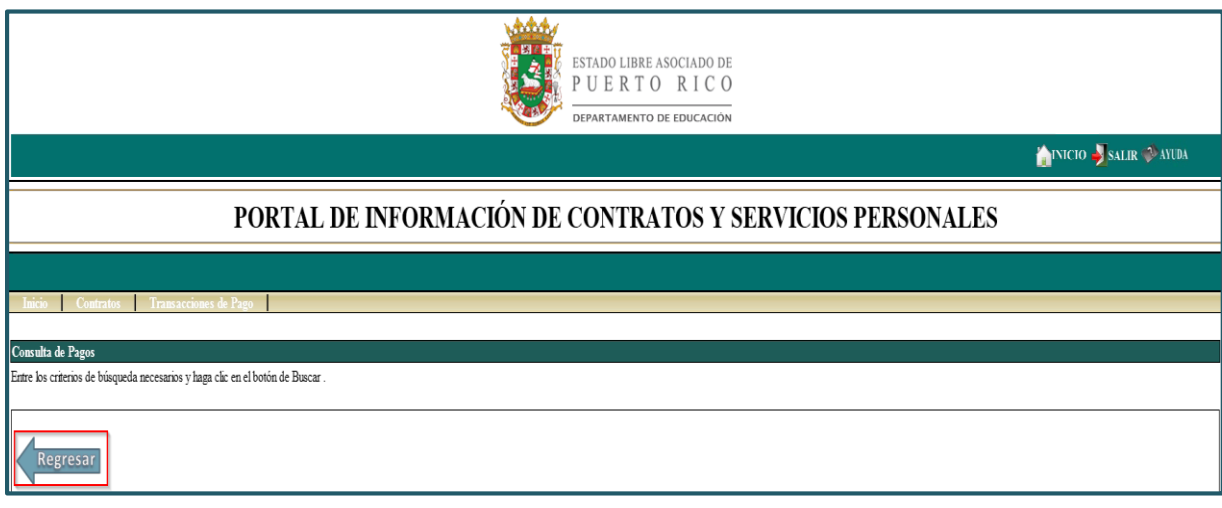

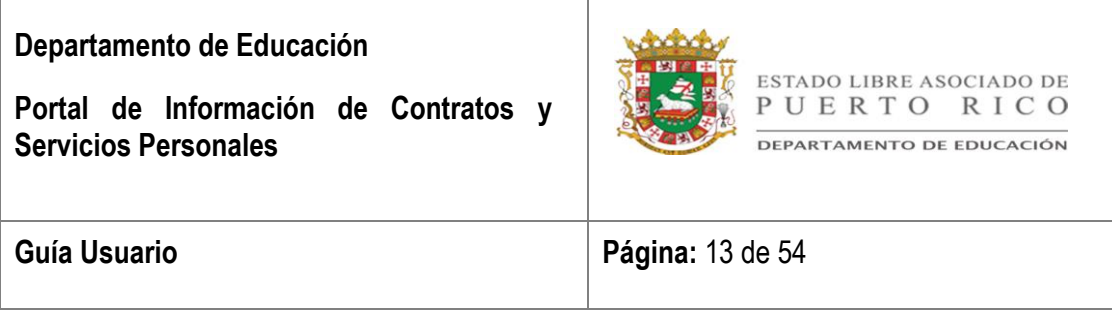

c. **Páginas** – La opción permite acceder las páginas adicionales generadas por el sistema cuando el volumen de información no puede ser desplegada en una sola.

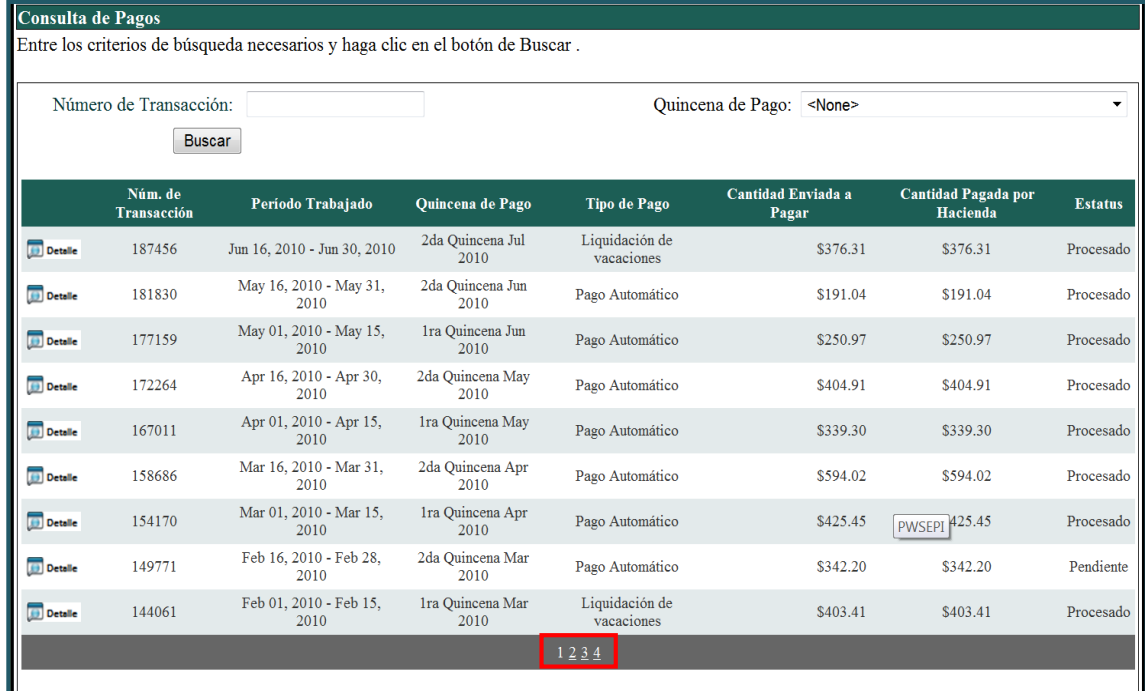

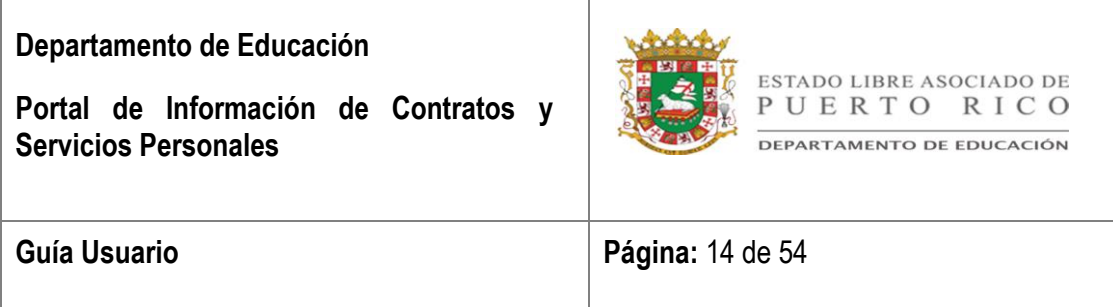

d. **Previous Page y Next Page** – Las opciones te permiten ver la página anterior con la flecha que señala hacia la izquierda o ver la siguiente página con la flecha que señala hacia la derecha.

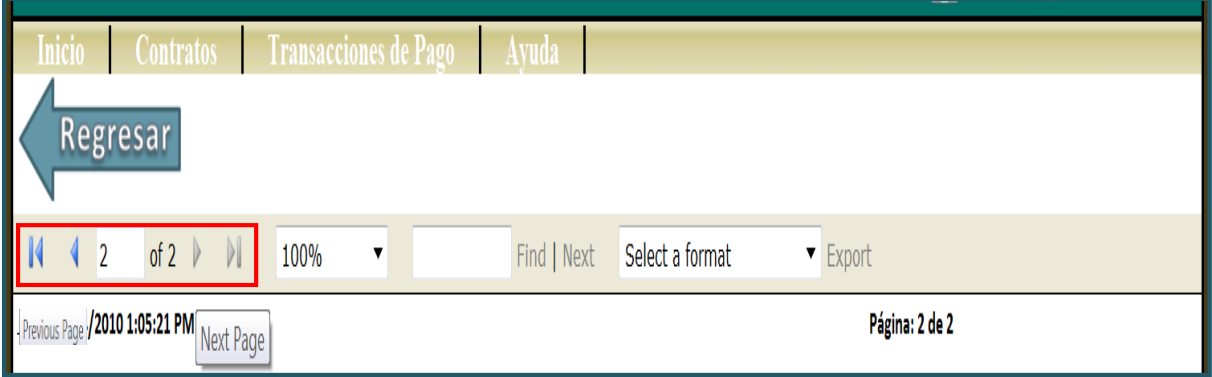

e. **Zoom** – La opción te permite ampliar o minimizar la imagen en pantalla.

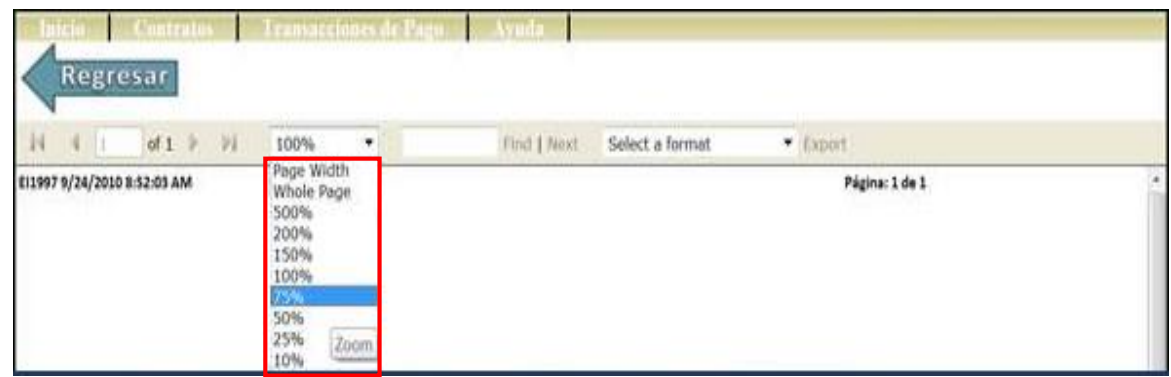

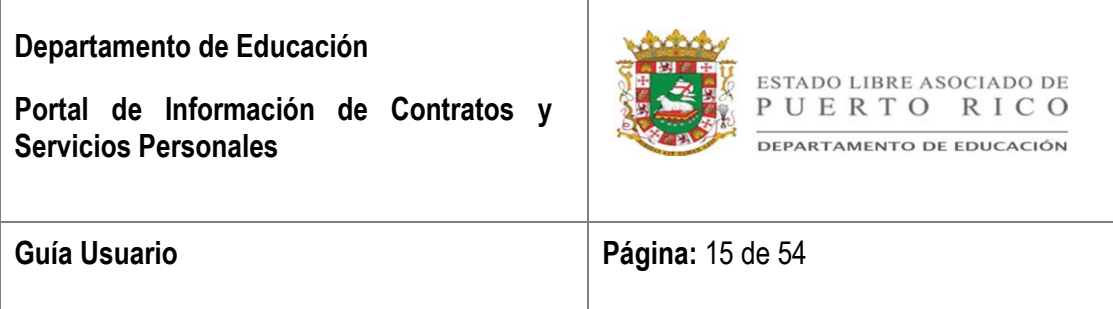

f. **Export Formats** – La opción provee un menú donde seleccionará el formato dependiendo la necesidad del usuario. Dicho menú está ubicado en el extremo izquierdo de la opción de **Export**.

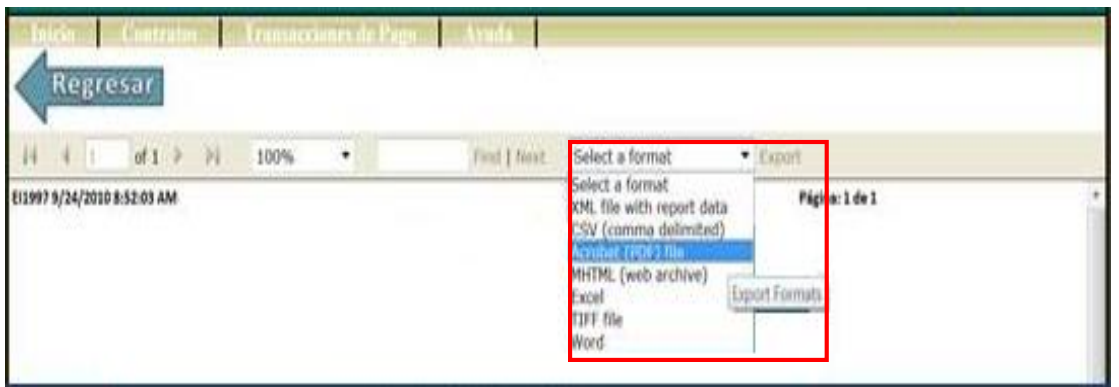

**1. Exportar a Acrobat (PDF) file –** Regularmente se utiliza la opción de Acrobat (PDF) file cuando el usuario necesita guardar e imprimir el documento. A continuación pasos a seguir para exportar el documento a PDF.

Luego de seleccionar PDF deberá escoger la opción de **Export.**

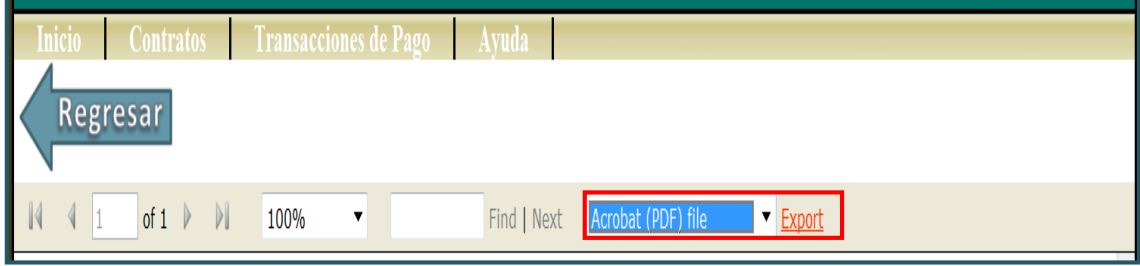

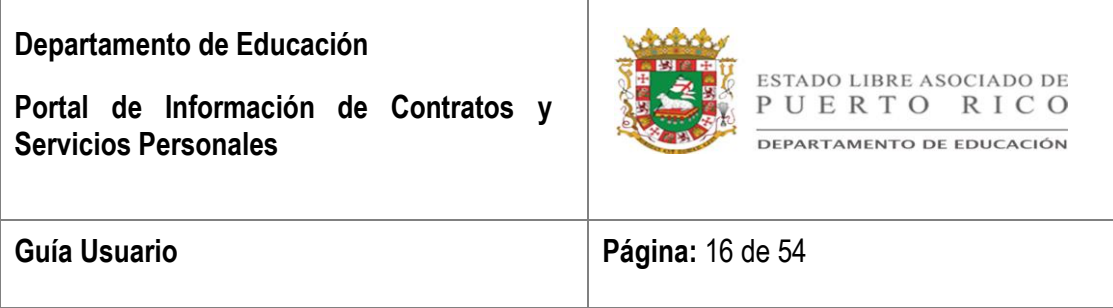

Aparecerá un recuadro de **"File Download"** donde podrá seleccionar:

i. **Open** – La opción permite abrir el archivo en formato PDF. Luego podrá consultar el reporte en pantalla y/o imprimir seleccionando la imagen del impresor.

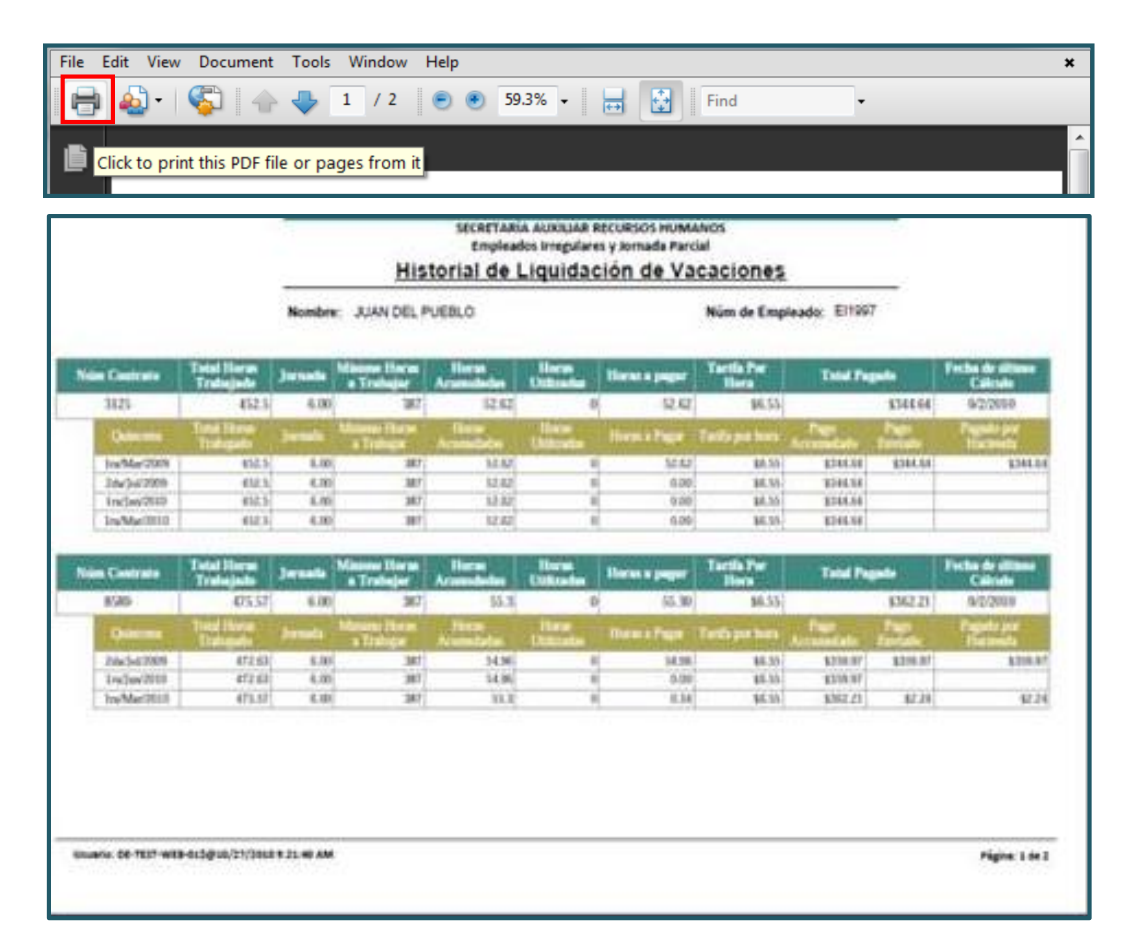

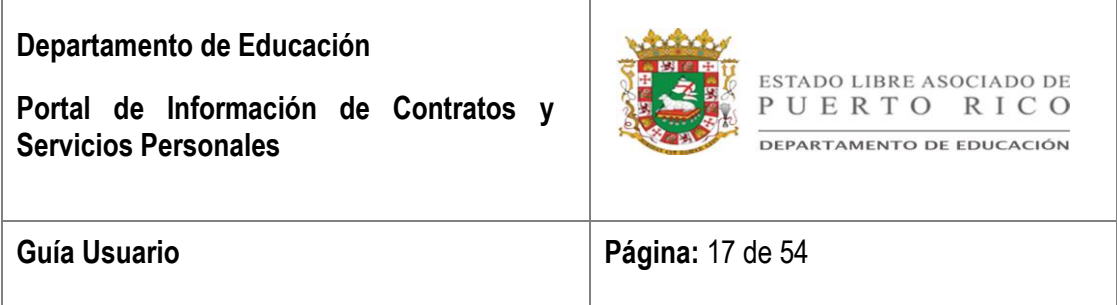

ii. **Save** – La opción permite grabar el archivo en el directorio deseado por el usuario.

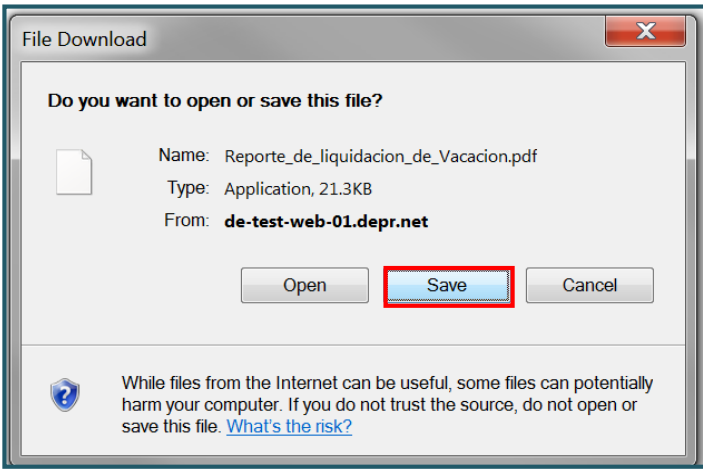

Aparecerá el recuadro **Save As** y escribirá el nombre con el cual desea identificar el reporte en el renglón de **File name**. Luego proceda a grabar la información en el archivo deseado seleccionando la opción de **Save**.

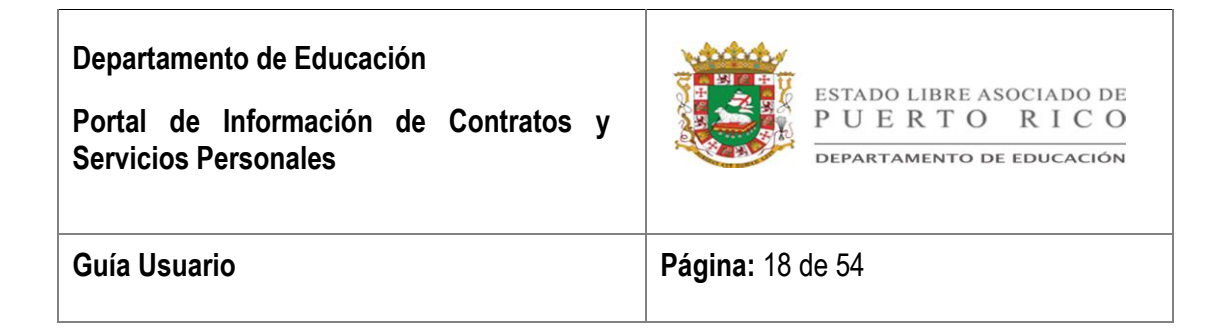

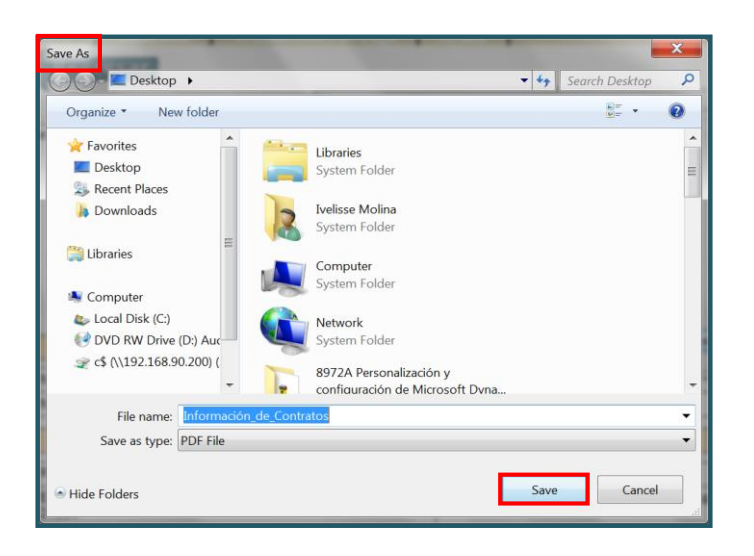

Aparecerá el recuadro de **Dowload Complete** para indicar que fue completado el proceso. En adición, el recuadro provee las siguientes herramientas a utilizar:

- 1. **Open –** Para acceder el reporte.
- 2. **Open Folder** Para acceder el directorio donde se encuentra el reporte grabado.
- 3. **Close**  Para cerrar el recuadro.

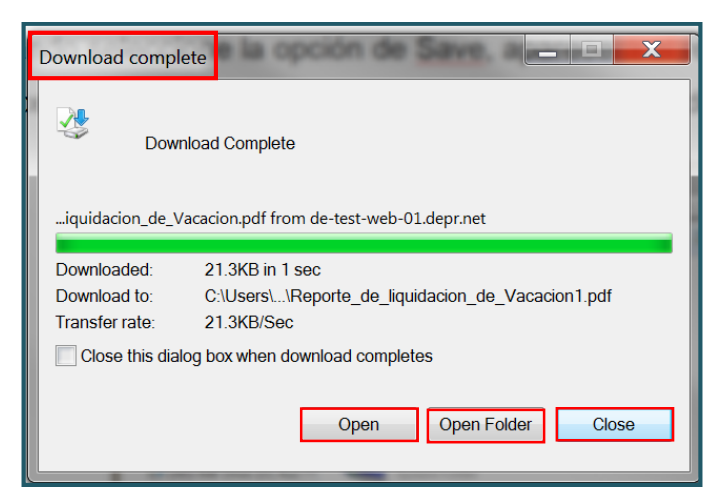

Rock Solid Technologies, inc.

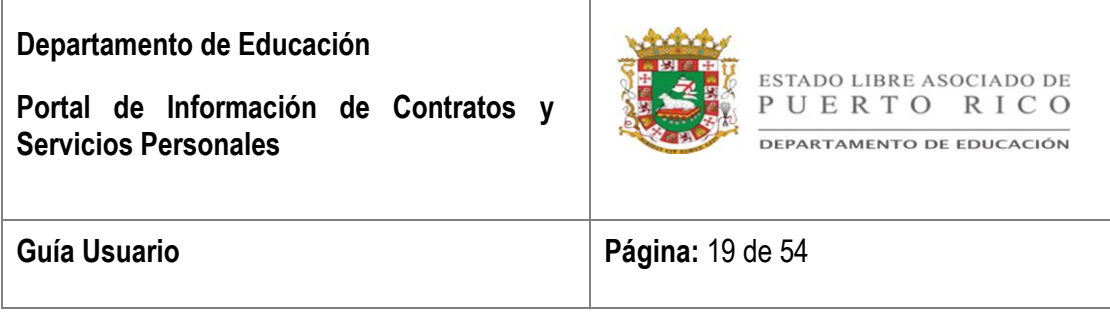

## <span id="page-18-0"></span>Sección 7: **BONO DE NAVIDAD**

El reporte Historial de Pago de Bono se creó con el propósito de ofrecer al empleado que visita el Portal una herramienta para acceder y consultar el desglose de pagos realizados por concepto de bono.

Este pago se realiza en el mes de diciembre de cada año. Para que un empleado cualifique para dicho pago deberá trabajar un mínimo de 960 horas al año desde diciembre del año anterior hasta noviembre del año en que se realiza el pago.

El calculo se realizará basado en un 12.5% del total pagado hasta un pago máximo de \$1,000.00.

Además, pueden existir enmiendas al pago del bono de navidad basadas en la entrada de asistencia histórica. Mientras se continúe registrando asistencia histórica pendiente para el periodo que aplica el bono del empleado y este no ha recibido la suma total de \$1,000.00, le aplicará y se procesará el pago cada vez que se genere el cálculo de bono; a este se le enviará un pago de bono adicional con la adeudada. Estas enmiendas se calculan quincenalmente y aparecerán desglosadas en dicho reporte.

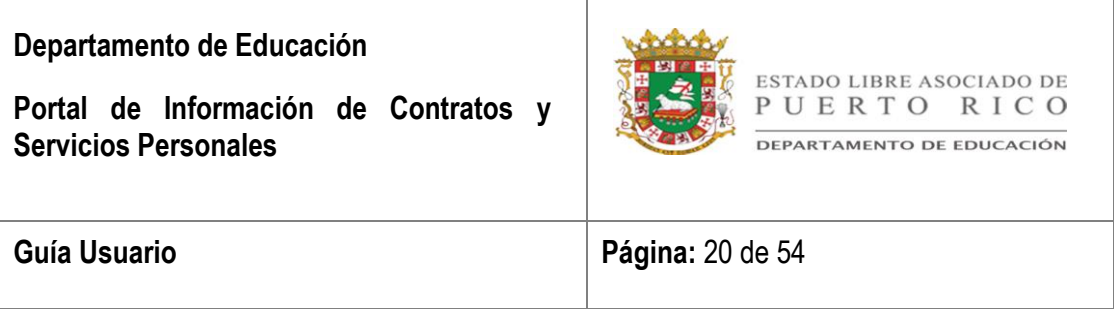

Para consultar los pagos por concepto de bono deberá seleccionar la opción de **Bono de Navidad** ubicada en el centro de la pantalla principal.

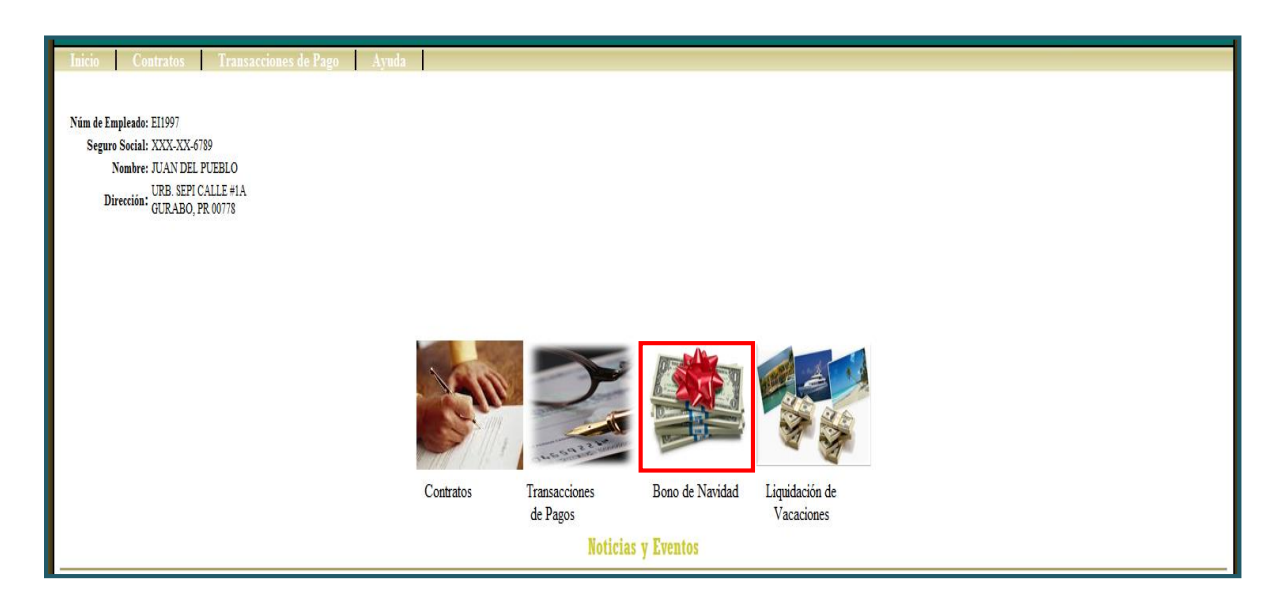

### <span id="page-19-0"></span>I. *Descripción Reporte*

El reporte de Historial de Pagos de Bono cuenta con dos partes donde aparecerá el total referente al pago de bono y un detallado con la información por quincena del año arriba indicado.

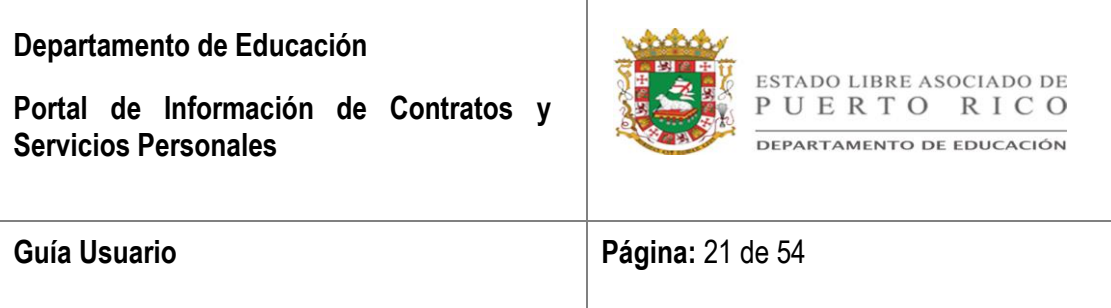

A continuación se detalla el formato y funcionalidad del reporte.

1. En la parte superior se detalla el nombre y el número de empleado.

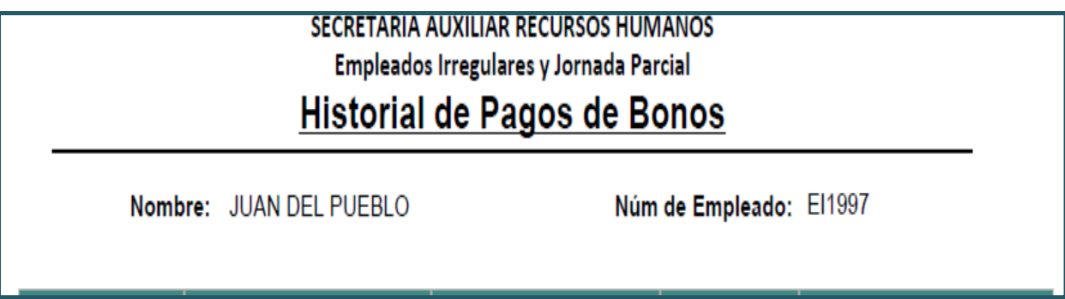

- 2. En la primera parte del reporte aparecerá:
	- a. **Año** La primera columna indicará el año para el cual se hizo el pago.
	- b. **Horas Acumuladas** La segunda columna indicará el total de horas pagadas en función a las horas trabajadas para el año indicado en el sistema SEPI.
	- c. **Horas Certificadas** La tercera columna indicará la cantidad de horas certificadas que fueron trabajadas en otra agencia para el año indicado.
	- d. **Pago Total** La cuarta columna indicará el pago total por las horas trabajadas en el año indicado.
	- e. **Pago Total de Bono** La quinta columna indicará el total del pago de bono basado en el total de pagos por horas trabajadas.
- 3. En la segunda parte del reporte aparecerá:

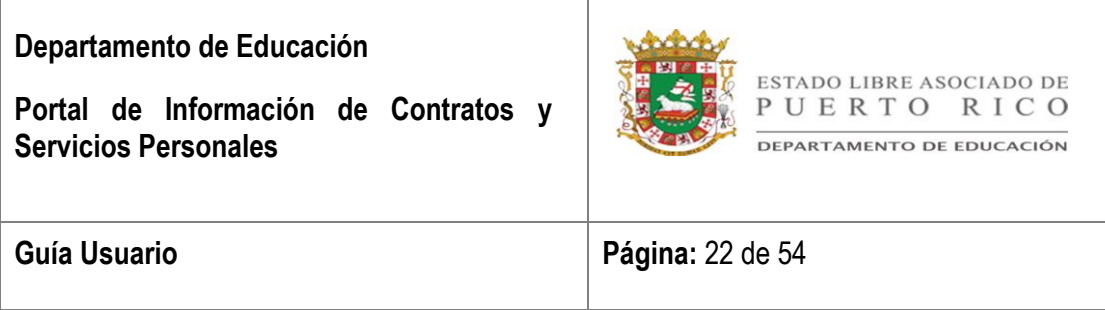

- a. **Quincena de Pago** En la primera columna de la segunda línea indicará la quincena en que se envió el pago al Departamento de Hacienda.
- b. **Horas Acumuladas** En la segunda columna de la segunda línea indicará las horas acumuladas hasta el momento del cálculo para el pago por esa cantidad del bono de navidad.
- c. **Horas Certificadas** En la tercera columna de la segunda línea indicará las horas certificadas hasta el momento en que se certificó el pago de esa cantidad del bono de navidad.
- d. **Pago Total Acumulado** En la cuarta columna de la segunda línea aparecerá el total pagado al momento de calcular el pago de esa cantidad del bono de navidad.
- e. **Pago Enviado** En la quinta columna de la segunda línea aparecerá la cantidad de bono de navidad sometida a pagar al Departamento de Hacienda.
- f. **Pago de Hacienda** En la sexta columna de la segunda línea aparecerá la cantidad real pagada por el Departamento de Hacienda. Si en esta columna aparece un 0 será porque existe un pago manual sustituyendo el pago que no fue emitido por el Departamento de Hacienda.

#### *Reporte de Historial de Pagos de Bonos*

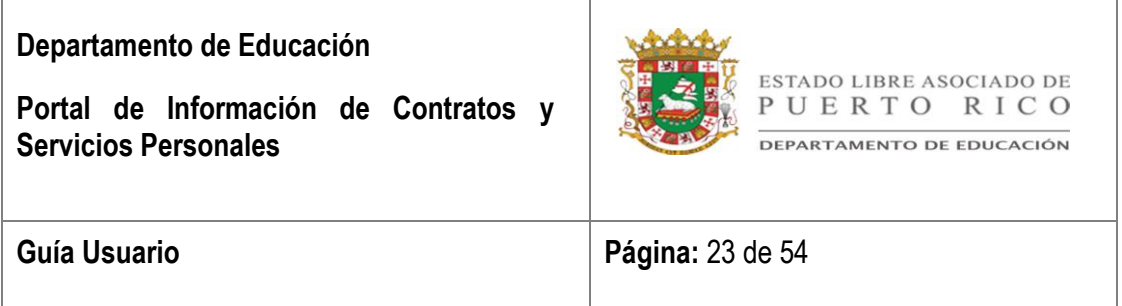

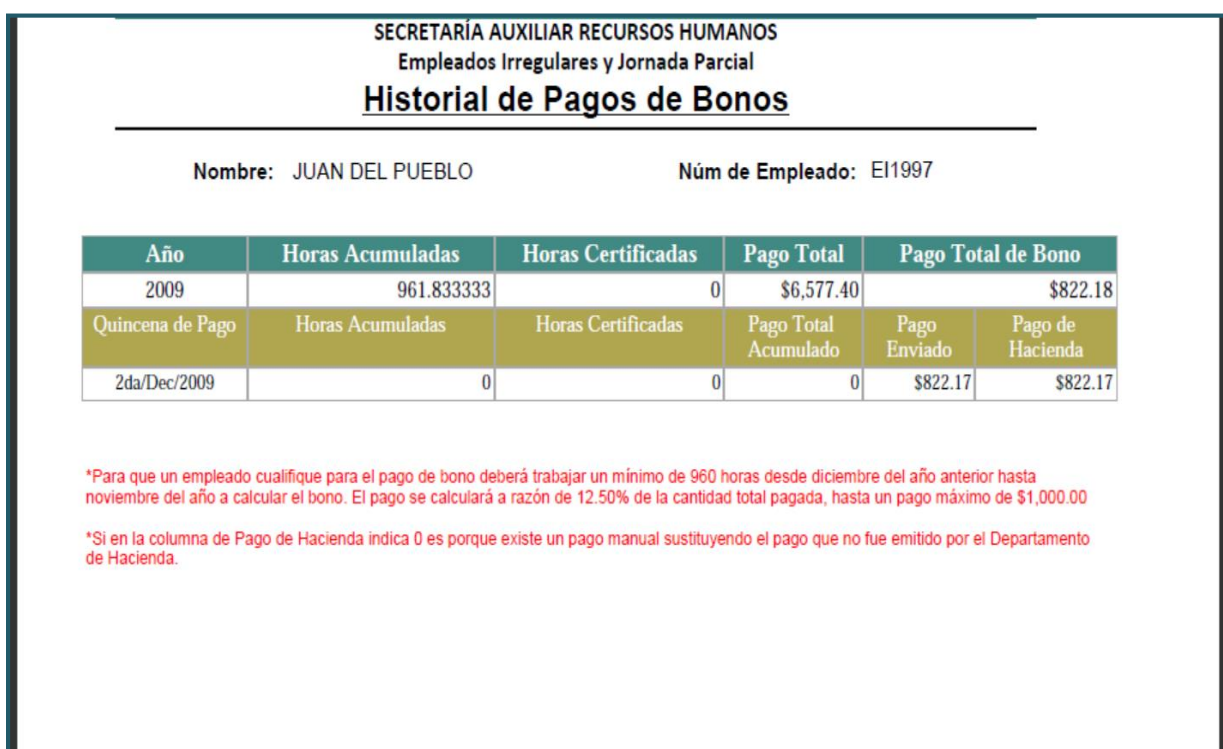

<u> La componenta del componenta del componenta del componenta del componenta del componenta del componenta del c</u>

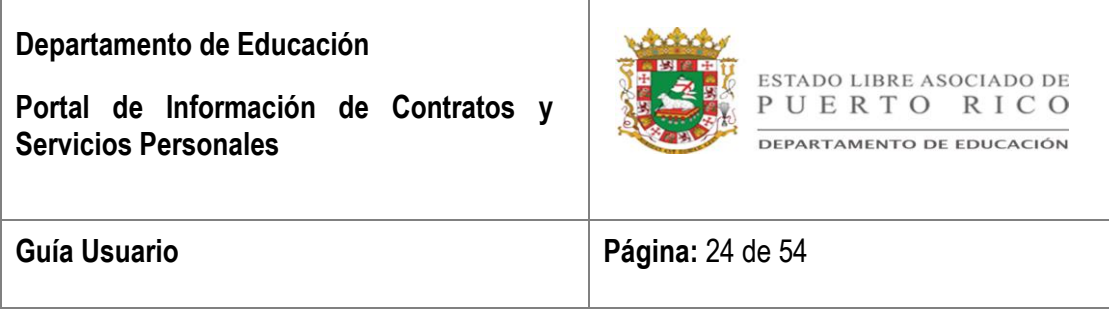

## <span id="page-23-0"></span>Sección 8: **LIQUIDACIÓN DE VACACIONES**

El reporte Historial de Liquidación de Vacaciones se creó con el propósito de ofrecer al empleado que visita el Portal una herramienta para acceder y consultar el desglose de pagos realizados por concepto de vacaciones.

El Pago de Vacaciones Acumuladas se realizará luego de verificar que el empleado cumple con los siguientes requisitos:

- El servicio que ofrece el empleado deberá ser respaldado por un contrato existente en SEPI y por la cantidad de horas trabajadas dentro del contrato.
- Se verificará si cumplió con la cantidad de horas mínimas. El derecho a tomar días por vacaciones o enfermedad se otorgará cuando la cantidad de horas acumuladas sea mayor al total que resulte en el siguiente calculo:

### **Jornada x 64.5 = Total Cantidad de Horas Mínimas**

- Se verificará la cantidad de horas que se han pagado por concepto de vacaciones. Si existen pagos realizados previamente se hará una enmienda al pago.
- En ocasiones, luego de procesar el pago de liquidación de vacaciones y no tener derecho a este; se registran pagos históricos que a su vez le otorgan el derecho a recibir dicho pago. Estos serán pagados al momento que se procese el próximo pago de exceso de vacaciones.

Rock Solid Technologies, inc. Los factores para el cálculo de horas acumuladas serán:

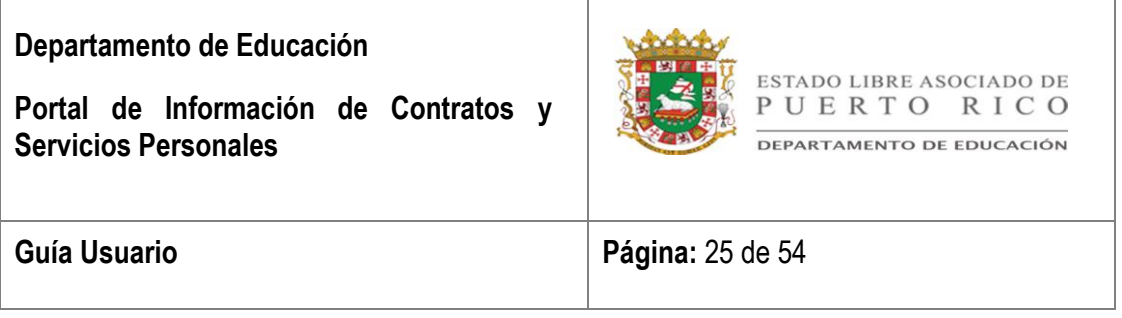

1. **Horas Acumuladas Vacaciones** = Horas trabajadas \*0.116279069767442 2. **Horas Acumuladas Enfermedad** = Horas trabajadas \*0.0697674418604651

Para consultar los pagos por concepto de vacaciones deberá seleccionar la opción de **Liquidación de Vacaciones** ubicada en el centro de la pantalla principal.

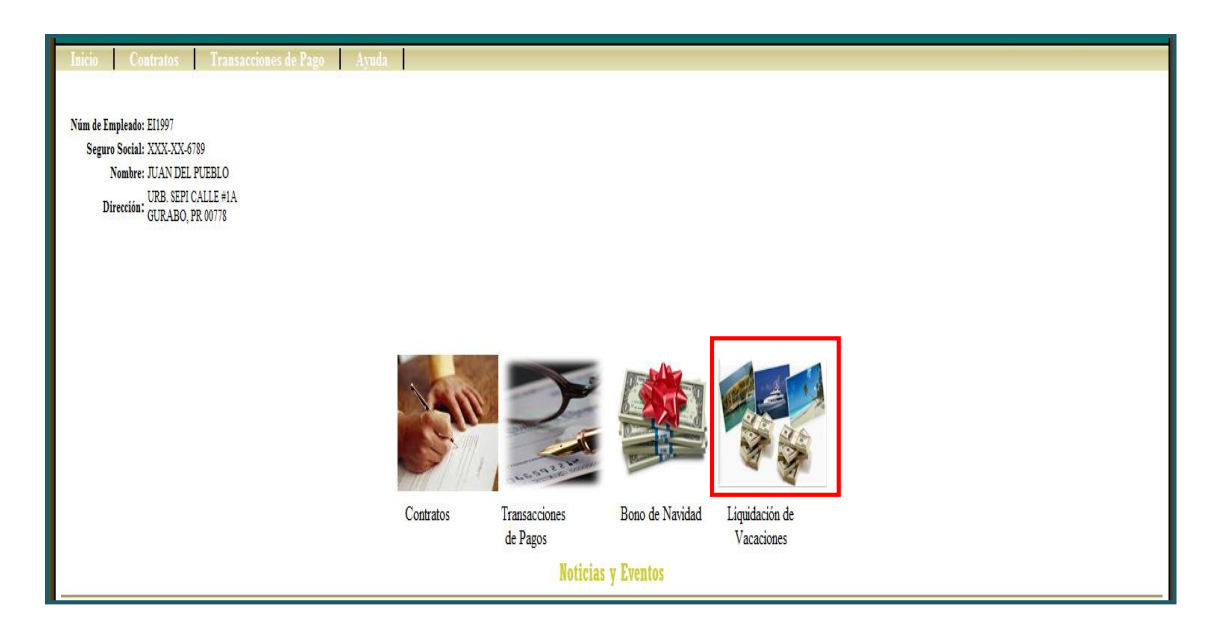

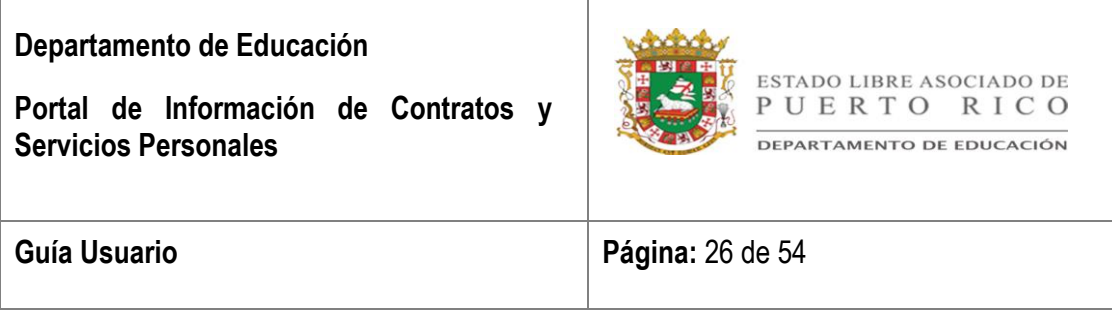

### <span id="page-25-0"></span>I. *Descripción Reporte*

A continuación se detalla el formato y funcionalidad del reporte Historial de Liquidación de Vacaciones.

En la parte superior se detalla el nombre y el número de empleado.

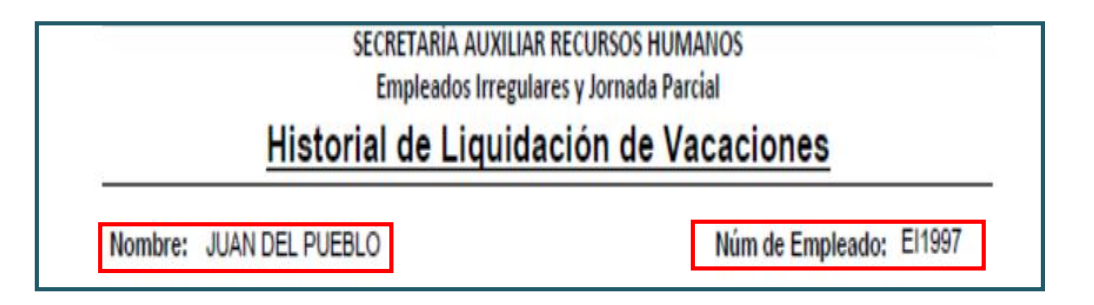

Luego aparecerá dividida la información por contrato:

- **Núm. Contrato** En la primera (1) columna aparecerá el número de contrato.
- **Total Horas Trabajadas** En la segunda (2) columna aparecerá el total de horas trabajadas dentro de ese contrato.
- **Jornada** En la tercera (3) columna aparecerá el tiempo diario autorizado a trabajar.
- **Mínimo Horas a Trabajar –** En la cuarta (4) columna aparecerá la cantidad mínima a trabajar para tener derecho al pago.
- **Horas Acumuladas –** En la quinta (5) columna aparecerá el balance de horas acumuladas para el pago de vacaciones.

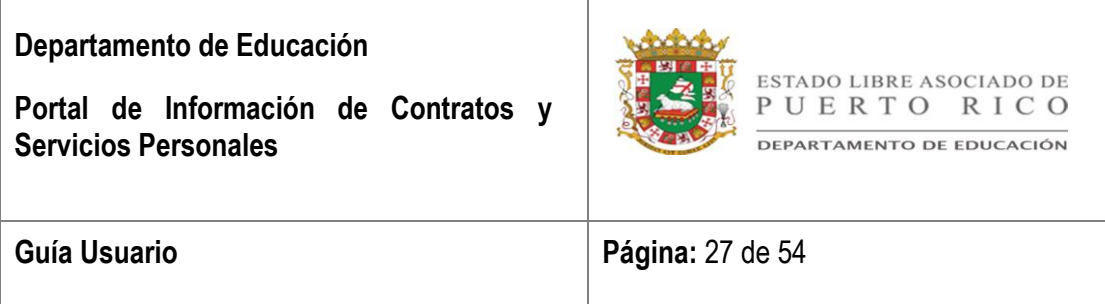

- **Horas Utilizadas –** En la sexta (6) columna aparecerá el total de horas utilizadas con cargo a vacaciones.
- **Horas a Pagar –** En la séptima (7) columna aparecerá el ajuste entre la columna de Horas Acumuladas (quinta columna) vs. la columna de Horas Utilizadas. (sexta columna)
- **Tarifa por Hora –** En la octava (8) columna aparecerá la cantidad a pagar por hora.
- **Total Pagado –** En la novena (9) columna aparecerá el total global pagado por vacaciones.
- **Fecha del Último Cálculo**  En décima (10) columna aparecerá la fecha en que se procesó el pago.

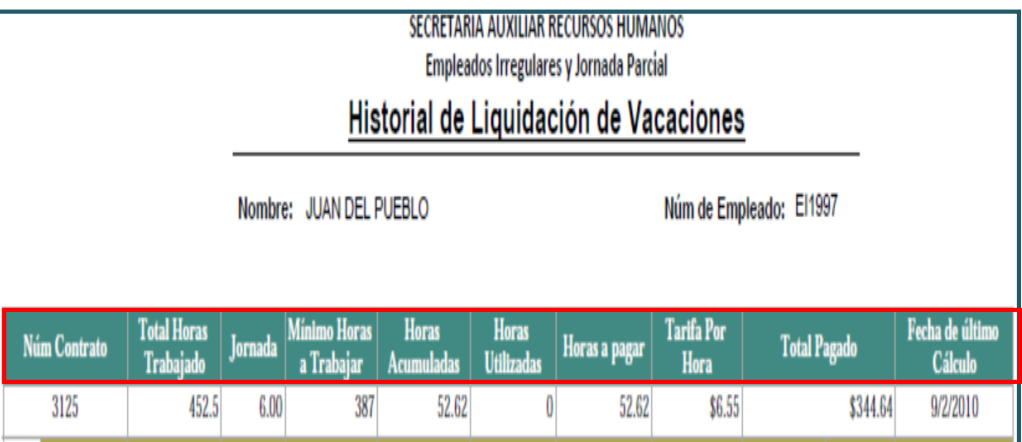

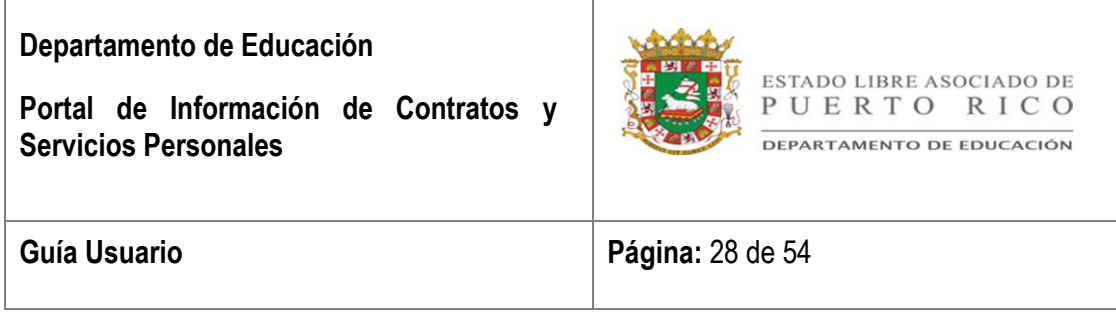

En esa misma sección aparecerá el desglose de pagos por vacaciones para ese contrato. Aparecerán tres columnas diferentes entre la primera línea y la segunda línea, estas son:

- a. **Pago Acumulado** En la novena (9) columna de la segunda línea aparecerá el desglose del total acumulado.
- b. **Pago Enviado** En la décima (10) columna de la segunda línea aparecerá el ajuste pagado entre el Pago Acumulado (novena columna) vs. El Pago Enviado (décima columna) que aparece en la línea anterior para este contrato.
- c. **Pagado por Hacienda** En la undécima (11) columna de la segunda línea aparecerá el total pagado por el Departamento de Hacienda. Si la columna apareciera en cero (0), será porque se ha identificado que el pago no fue realizado por el Departamento de Hacienda.

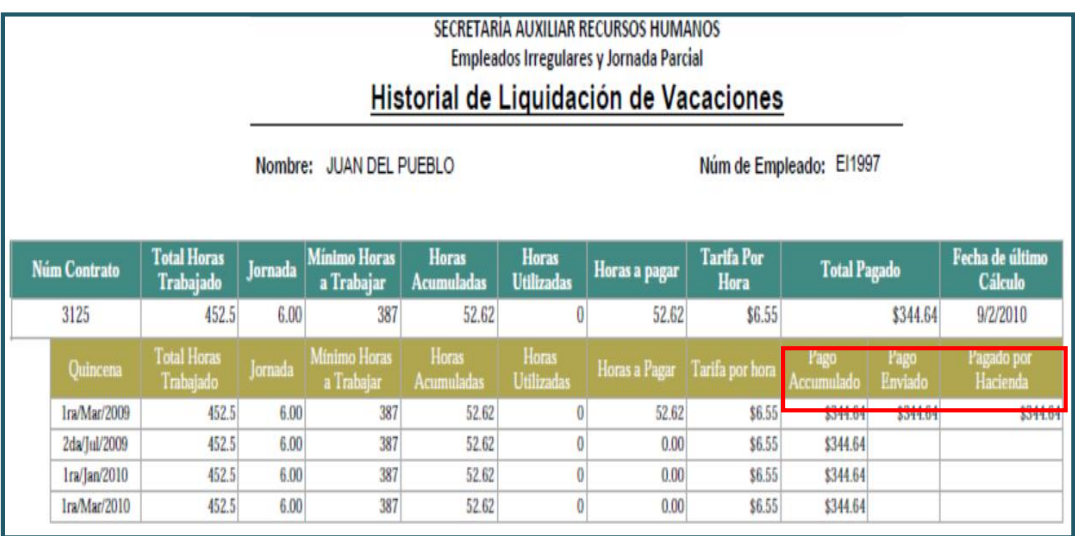

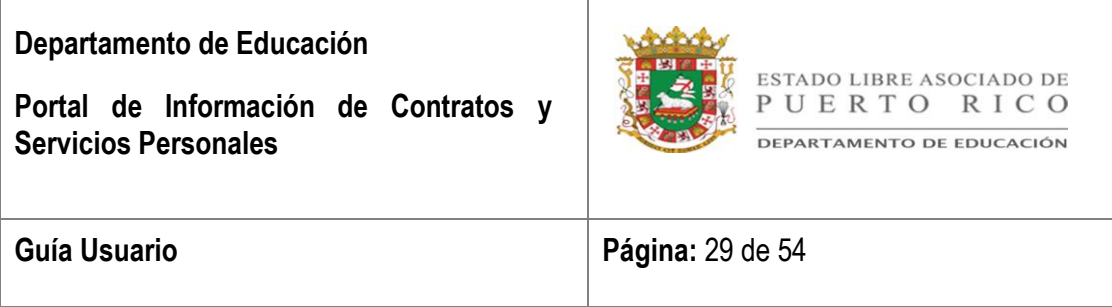

Si existe más de un contrato aparecerá otra sección donde aparecerá el desglose para ese otro contrato.

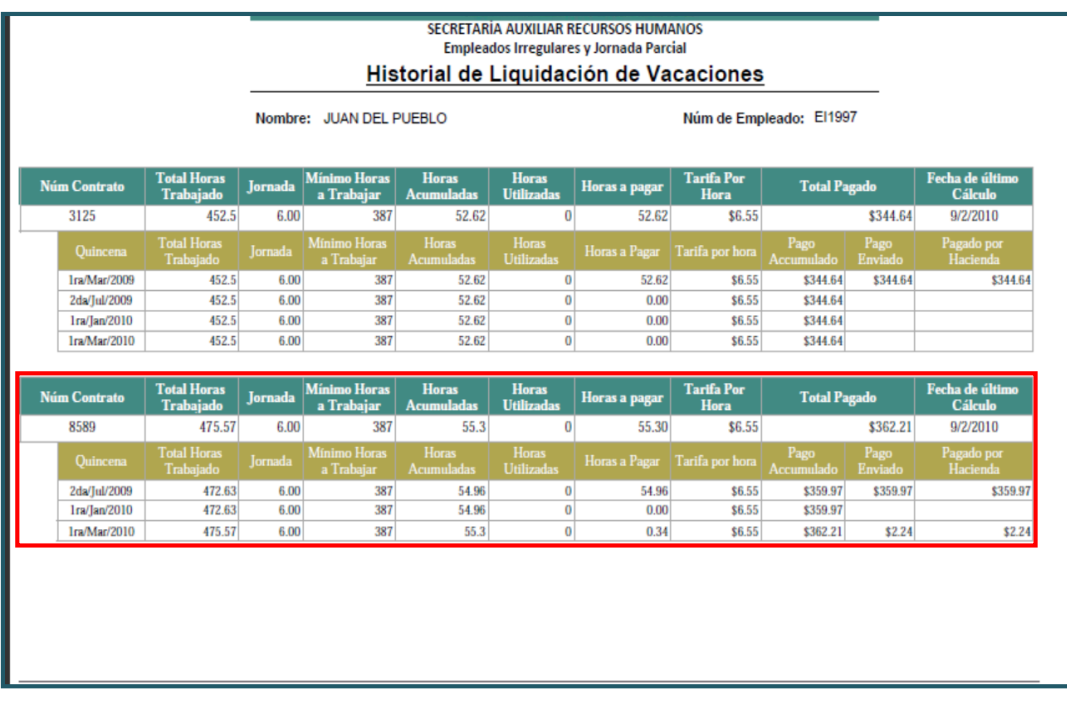

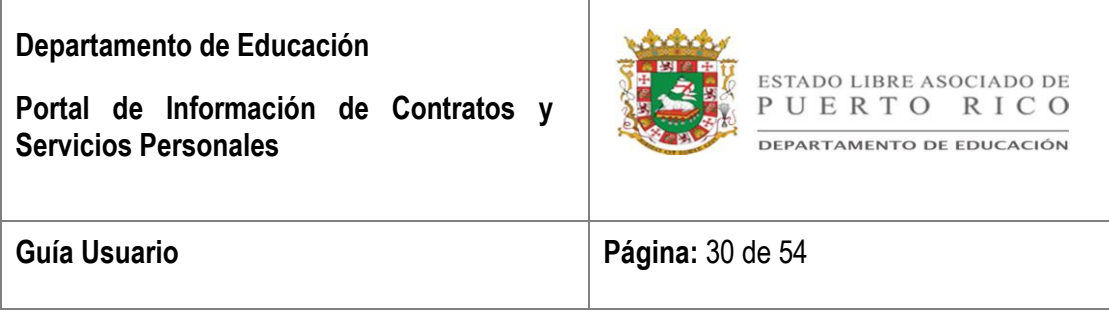

## <span id="page-29-0"></span>Sección 9: **MÓDULO DE CONTRATOS**

El módulo de Contratos contiene la información de todos los contratos que han sido registrados en SEPI.

El usuario podrá acceder la información existente de sus contratos de dos (2) formas:

- Seleccionará el renglón que indica **Contrato** ubicado en el menú disponible en la parte superior de la pantalla.
- Seleccionará la imagen que aparece en la parte superior de la opción de **Contratos**.

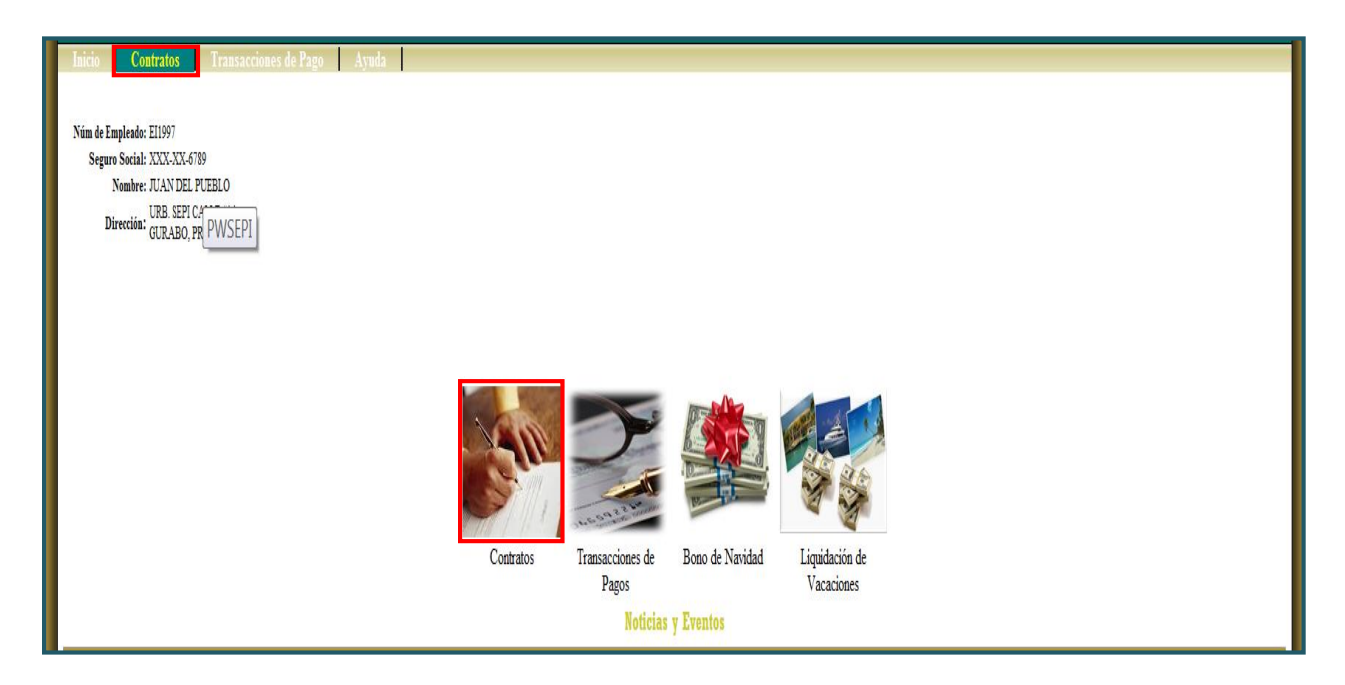

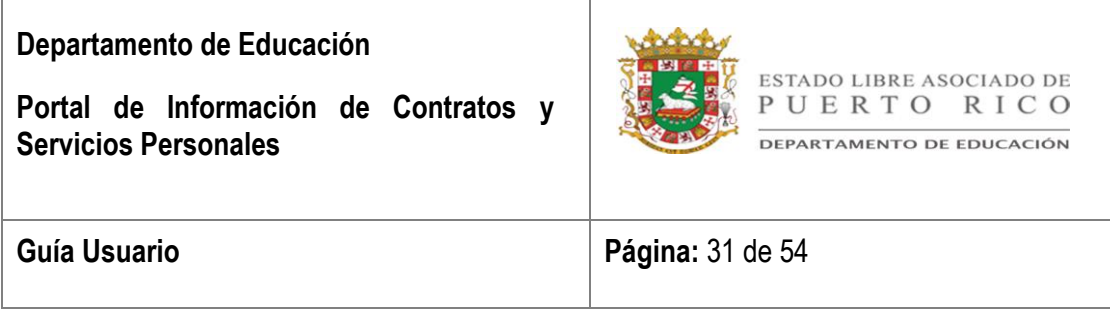

#### <span id="page-30-0"></span>I. *Consulta de Contratos*

Luego de seleccionar el Módulo de Contratos aparecerá la pantalla de **Consulta de Contratos**. En esta pantalla encontrará los siguientes renglones.

 **Datos Personales** – En la parte superior de la pantalla aparecerán los datos personales del empleado que autenticó el portal. (Núm. de Empleado, Seguro Social, Nombre y Dirección)

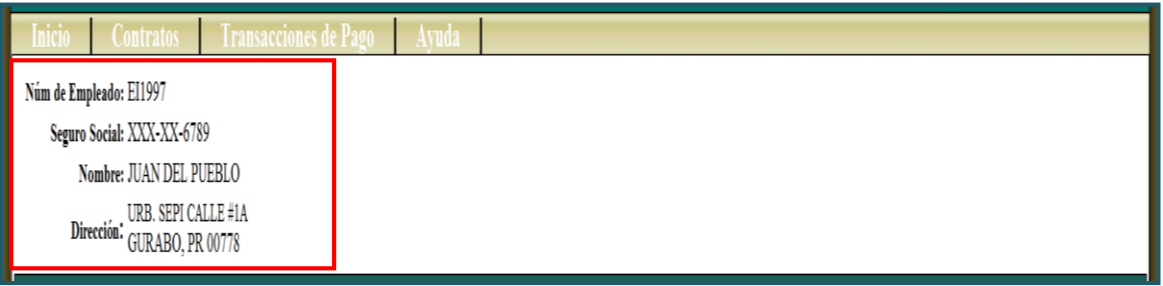

 *Núm. de Contrato* – En este renglón el usuario podrá indicar el número del contrato que desea consultar o todos los contratos seleccionando la opción de *Buscar*.

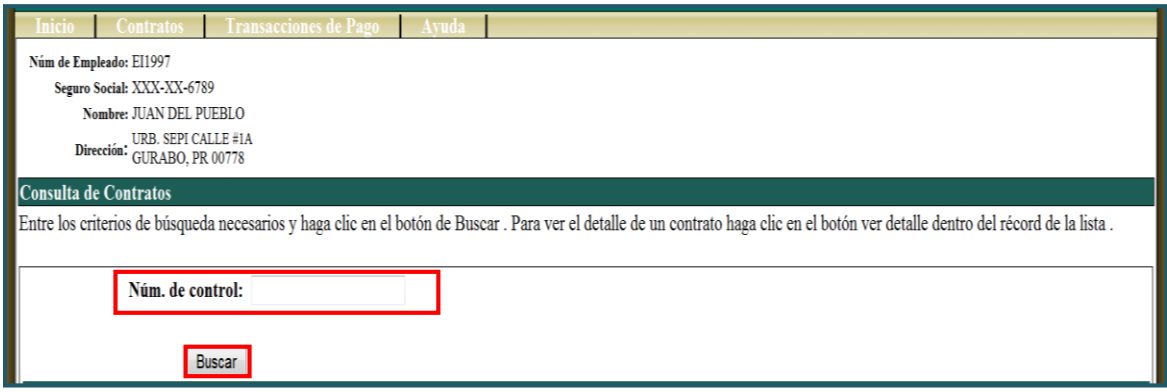

Rock Solid Technologies, inc.

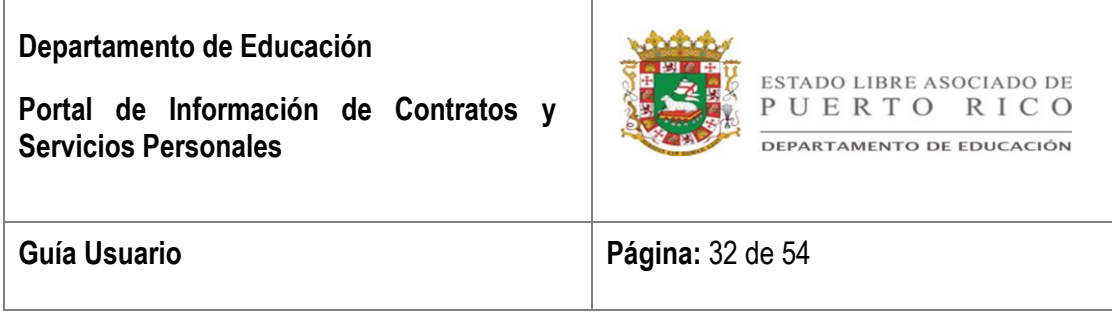

En pantalla aparecerá el contrato solicitado o la lista de contratos asociados al empleado y registrados en el Sistema de Empleados Irregulares y Jornada Parcial (SEPI).

- **Información de Contrato** En esta columna aparecerá el enlace para consultar el detalle del contrato seleccionado.
- **Información de Pago de Contrato**  En esta columna aparecerá el enlace para consultar los pagos que se han registrados en el Sistema de Empleados Irregulares y Jornada Parcial (SEPI), según el contrato seleccionado.
- **Núm. Control** Esta columna indicará el número con el cual se identifica el contrato en SEPI.
- **Fecha Inicial**  Esta columna indicará la fecha de efectividad del contrato. (mes/día/año)
- **Fecha Final**  Esta columna indicará la fecha en que culmina la efectividad el contrato. (mes/día/año)
- **Estatus Contrato**  Esta columna indicará el estatus actual del contrato. Los estatus para un contrato serán:
	- 1. **Activo**  Cuando un contrato ha sido aprobado.
	- 2. **Cancelado** Cuando se deja sin efecto un contrato por abandono de trabajo o renuncia del empleado.
	- 3. **En Proceso** Cuando está registrado en sistema, pero no ha sido activado.
	- 4. **Sometido para Aprobación/Enmienda** Cuando se envía para aprobación luego de una enmienda.
	- 5. **Finalizado** Cuando la fecha de vigencia llego a su término.

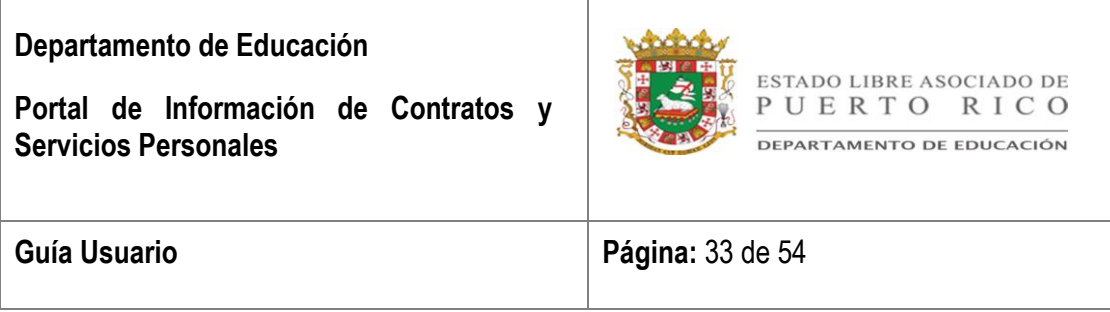

- 6. **Sometido para Aprobación** Cuando es sometido a los supervisores pertinentes para la revisión del contrato. El mismo puede ser aprobado, rechazado o cancelado.
- 7. **Rechazado para Revisión** Cuando se devuelve al empleado a cargo para revisión.
- 8. **Estatus de Aprobación** En esta columna se indica el estatus del contrato durante el proceso de evaluación para luego se aprobado. Los estatus de aprobación de un contrato serán:
- 9. **Aprobado**  Tiene la aprobación para comenzar a trabajar.
- 10.**Devuelto** Cuando se devuelve al personal a cargo de trabajarlo para la revisión y luego deberá volver a someter aprobación.
- 11.**En Proceso** Cuando se ha sometido el contrato para el proceso de evaluación.
- 12.**Rechazado** Cuando no procede el contrato ya que la persona que solicita no cumple con los requisitos para el contrato.

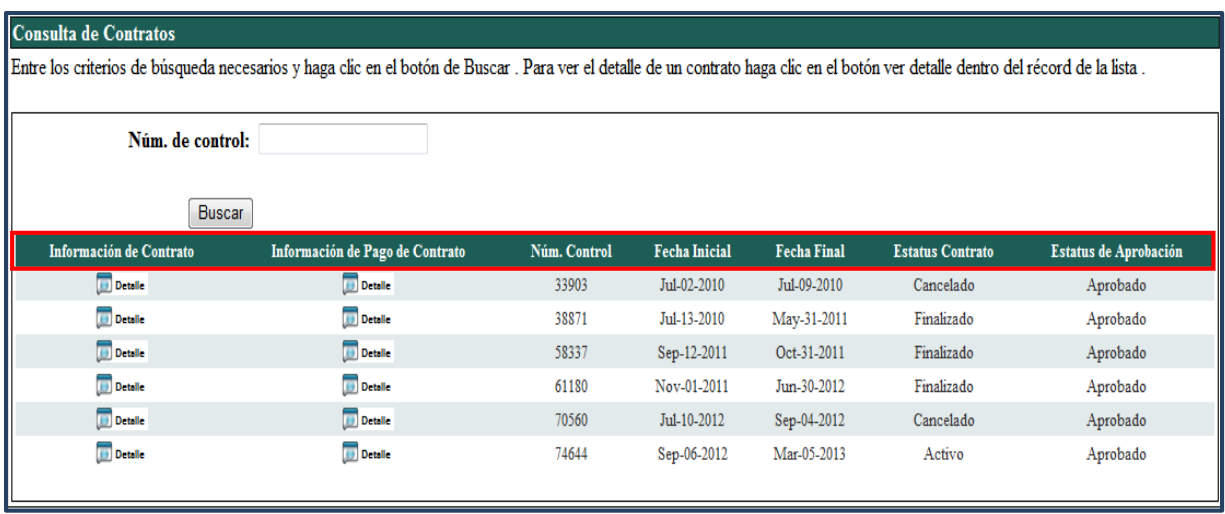

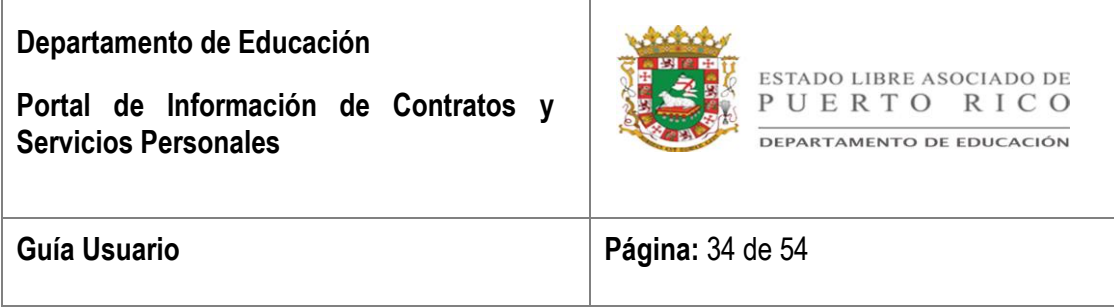

### <span id="page-33-0"></span>II. *Información del Contrato*

En pantalla aparecerá el contrato seleccionado en formato digital.

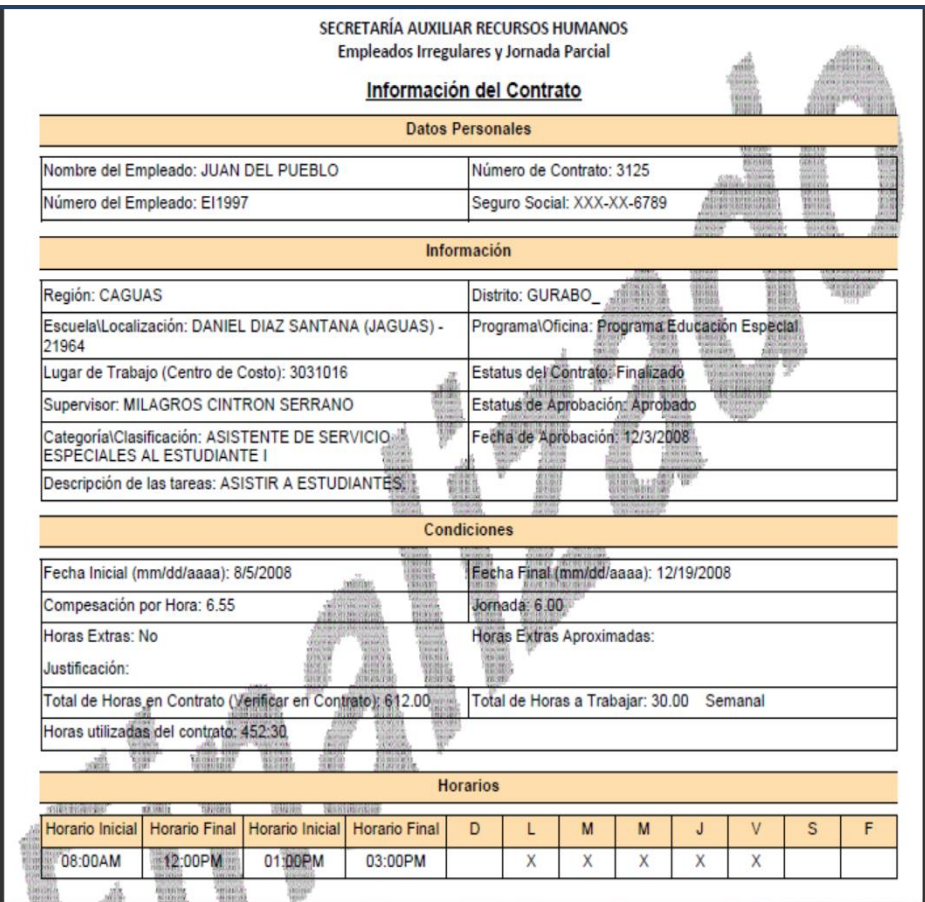

### <span id="page-33-1"></span>III. *Información de Pago de Contrato*

Luego de seleccionar el botón de **Detalle** aparecerá un reporte con el detalle de pagos para el contrato seleccionado.

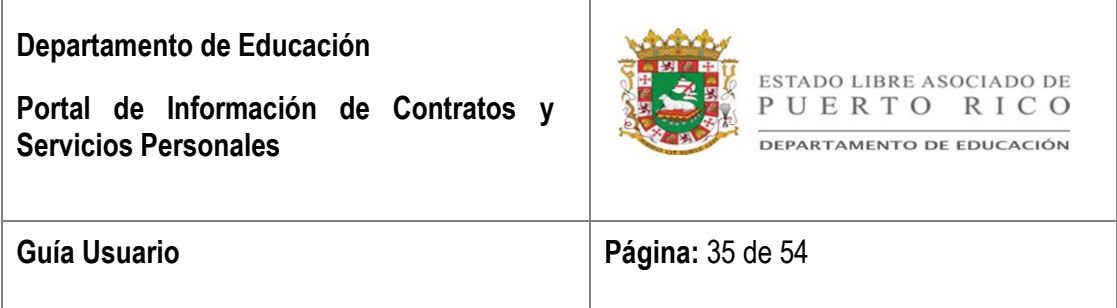

El reporte cuenta con dos (2) secciones donde se desglosa los pagos realizados y el detalle de cada pago.

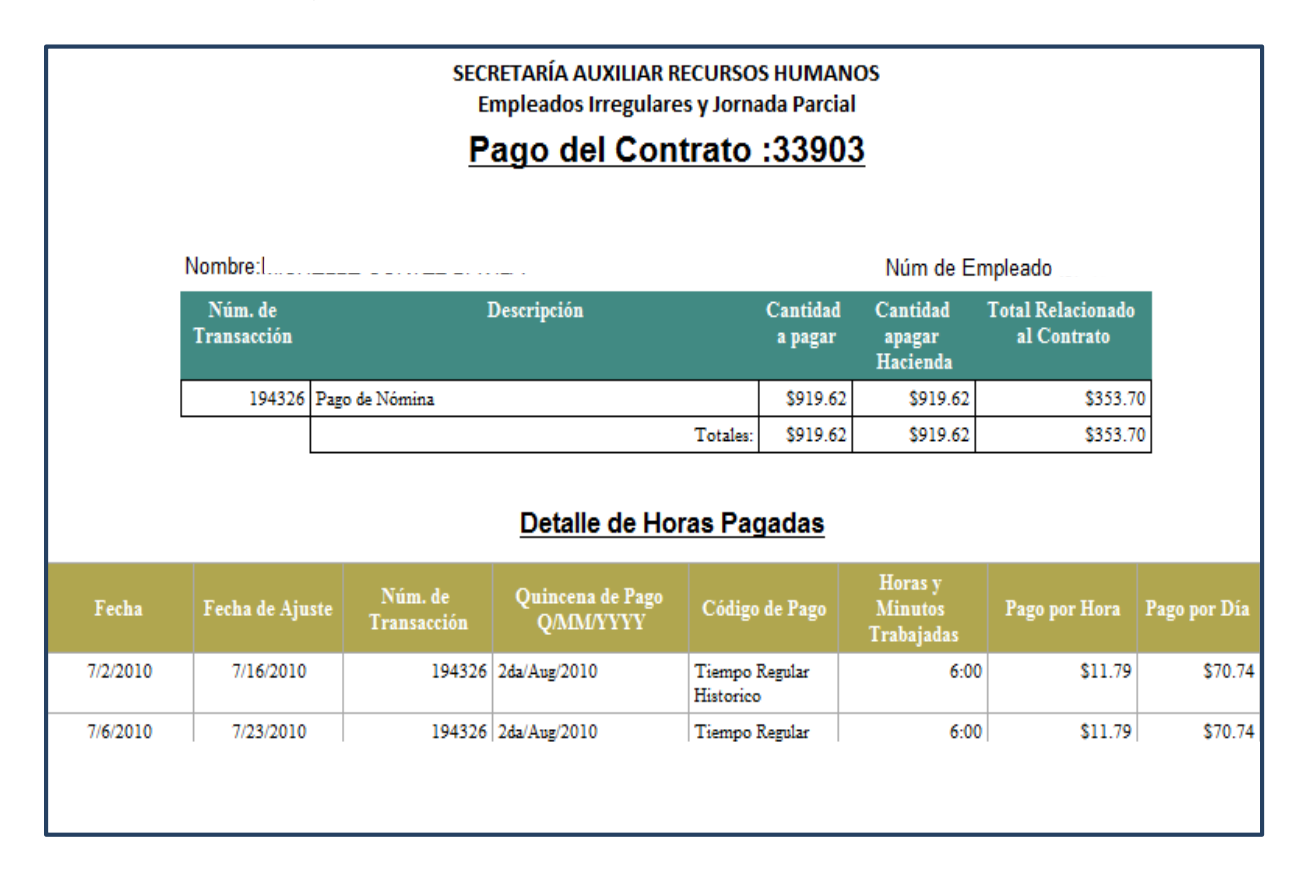

#### **a. Pagos Realizados**

<span id="page-34-0"></span>La tabla desglosará los pagos asociados al contrato por quincena. A Continuación, descripción de la tabla de pagos.

> *Núm. de Transacción* – En la primera columna aparecerá el número de la transacción de pago.

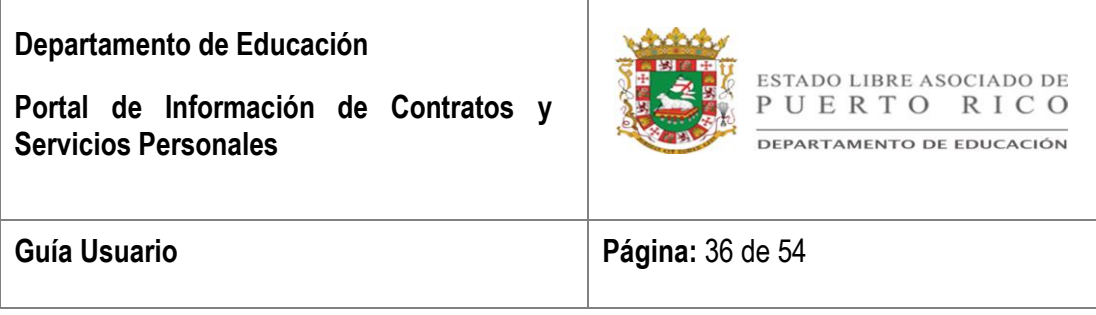

- *Descripción* En la segunda columna aparecerá el tipo de pago.
- *Cantidad a Pagar* En la tercera columna aparecerá la cantidad que se envió al Departamento de Hacienda para pagar al empleado.
- *Cantidad a Pagar Hacienda* En la cuarta columna aparecerá la cantidad que se envió al Departamento de Hacienda para pagar al empleado. Si existen diferencias en la cantidad pagada por el Departamento de Hacienda se identificará cuando el empleado haga la alegación de no haber recibido el pago o recibió un pago con la cantidad incorrecta. Al momento que se realice el pago manual para corregir el error de pago por el Departamento de Hacienda se actualizará dicha columna.
- *Total Relacionado al Contrato –* En la quinta columna aparecerá la cantidad a pagar asociada al contrato consultado. Si la cantidad en esta columna es diferente a la columna de **Cantidad a Pagar**, se están realizando pagos de otros contratos.

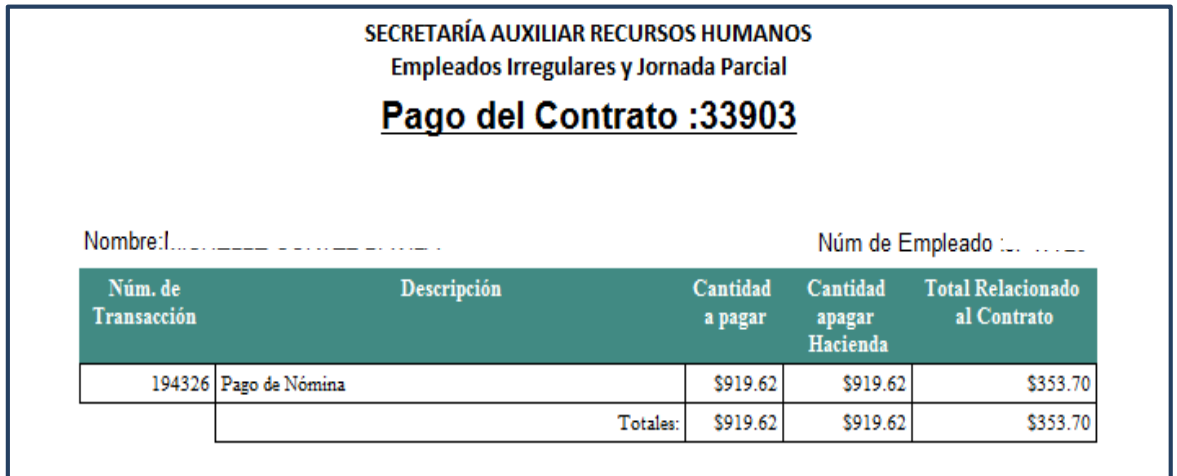

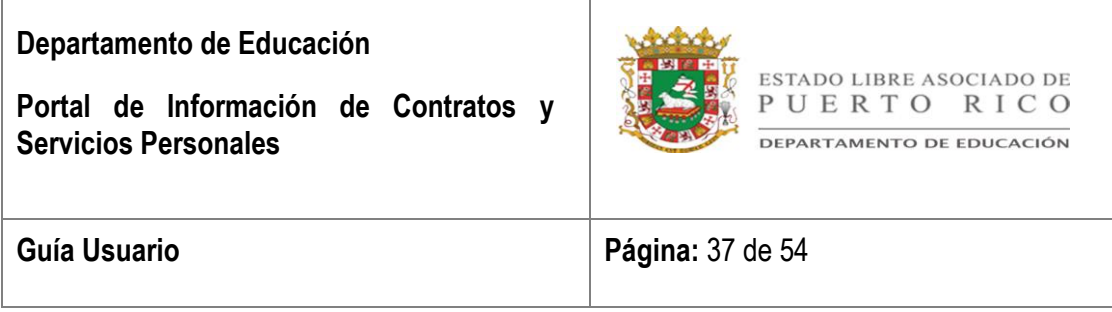

#### **b. Detalle de Horas Pagadas**

<span id="page-36-0"></span>La tabla desglosa el detalle de todos los pagos registrados. Aparecerá el Total de Horas Trabajadas y el Total Pagado.

- *Fecha* En la primera columna aparecerá la fecha en que se registró la asistencia para el día de trabajo.
- *Fecha de Ajuste* En la segunda columna aparecerá la fecha en que se registró el ajuste histórico en Kronos.
- *Núm. de Transacción* En la tercera columna aparecerá el número de la transacción de pago.
- *Quincena de Pago* En la cuarta columna aparecerá la quincena en que se hizo el pago. Describe la quincena, mes y año. (Q/MM/YYYY)
- *Código de Pago* En la quinta columna aparecerá el uso de tiempo en el sistema Kronos.
- *Horas y Minutos Trabajados* En la sexta columna aparecerá la cantidad de horas y minutos trabajados por día.
- *Pago por Hora* En la séptima columna aparecerá la tarifa a pagar por hora según se aparece en el contrato.
- *Pago por Día* En la octava columna aparecerá el total a pagar por día trabajado.

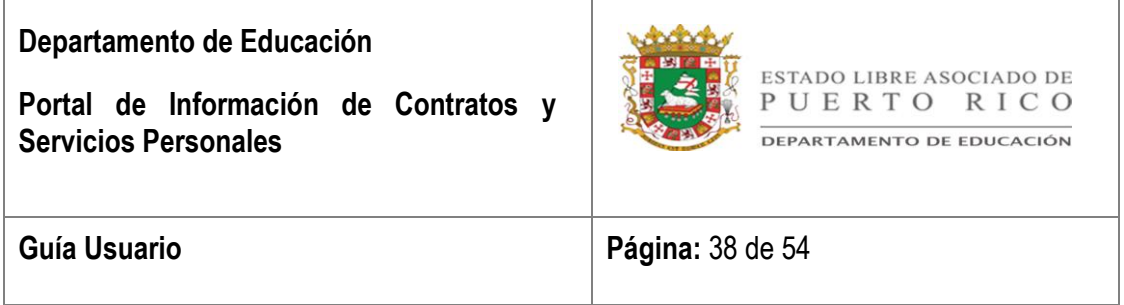

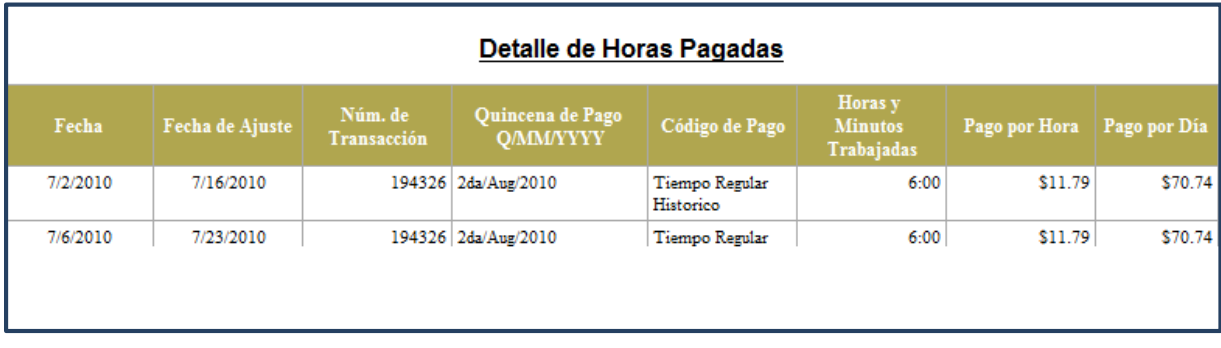

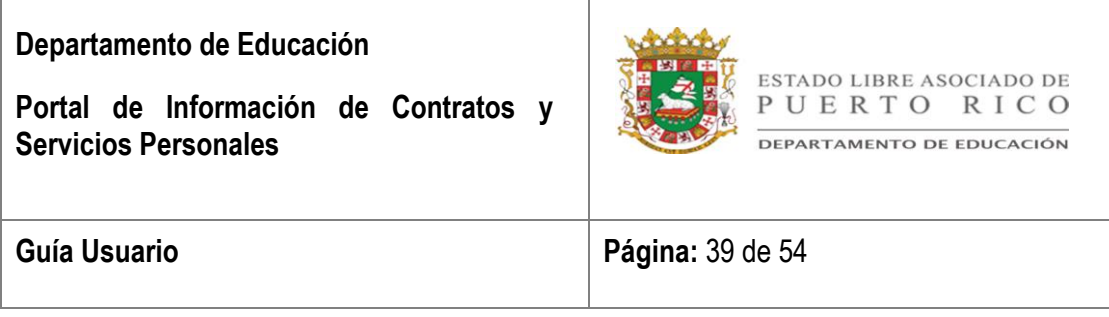

### <span id="page-38-0"></span>Sección 10: **MÓDULO DE TRANSACCIONES DE PAGO**

El módulo de Transacciones de Pagos contiene todos los pagos que se han realizado por el Sistema de Empleados Irregulares y Jornada Parcial (SEPI).

El empleado podrá acceder el detalle de todos los pagos que se han registrado en la aplicación o si conoce el número de transacción y/o la quincena de pago podrá acceder a esa transacción en específico.

En la parte superior de la pantalla aparecerán los datos personales del empleado y podrá acceder e imprimir el Informe Global Horas Trabajadas donde incluye las transacciones de Pagos, las Transacciones de Pagos Especiales y el Detalle de todos los Pagos.

En la sección de **Consulta de Pagos** estarán todas las transacciones de pagos donde aparecerán los datos generales del pago. Estos datos se desglosan en las columnas de Número de Transacción, Periodo de Pago, Quincena de Pago y Tipo de Transacción.

Además, podrá ver todos los datos de la transacción seleccionando la opción de **Detalle** ubicada en el extremo izquierdo de la misma e imprimir el Reporte de Detalle de Pago seleccionando la opción de **Imprimir detalle de Quincena**.

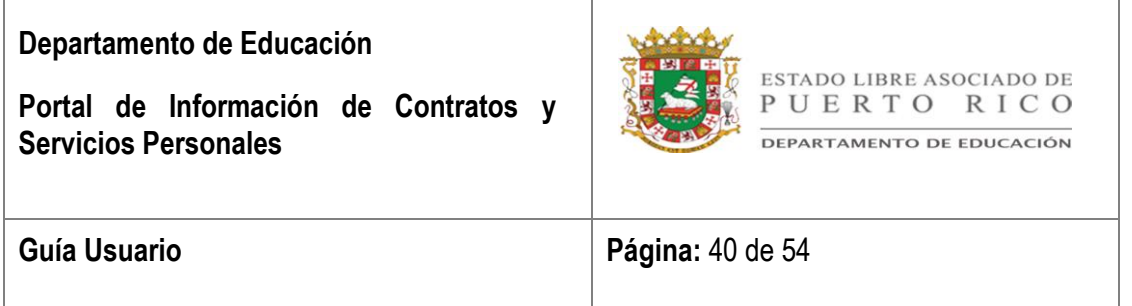

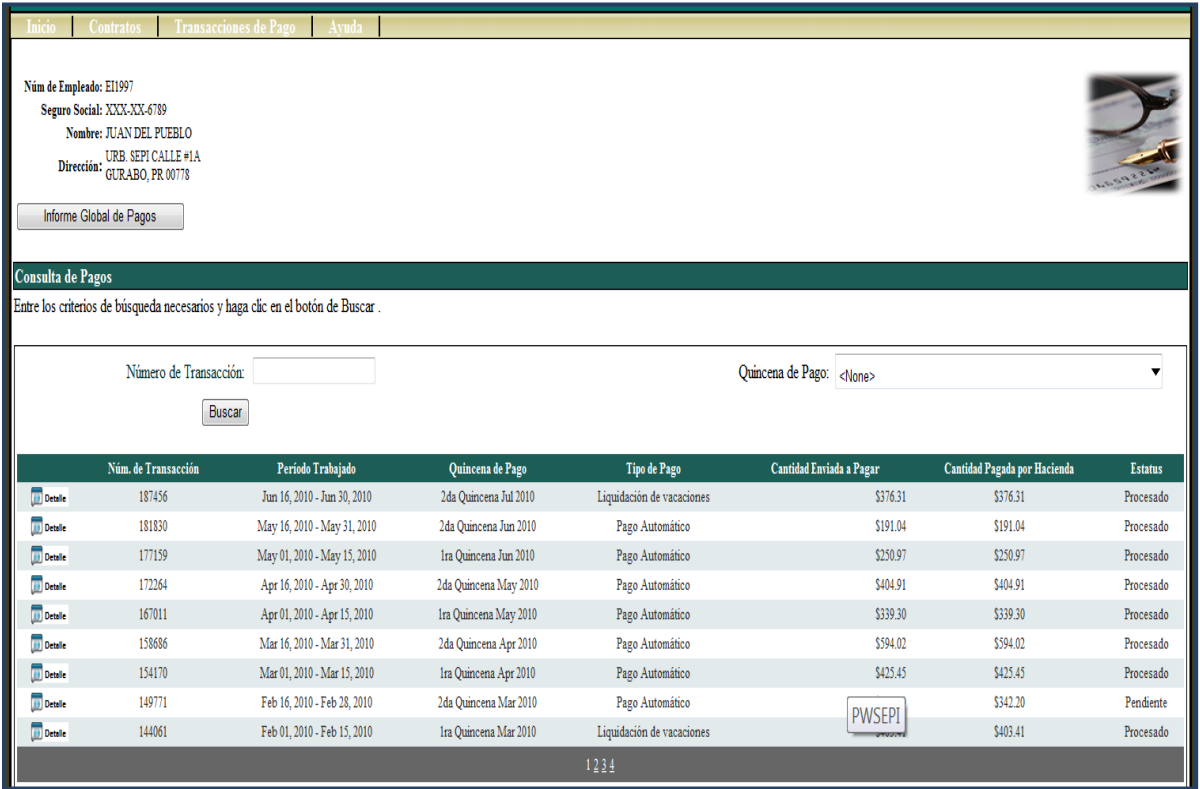

#### <span id="page-39-0"></span>I. *Consulta de Pagos*

En la sección de Consultas de Pagos podrá consultar e imprimir los pagos que se han generado. La pantalla provee las siguientes opciones para buscar los pagos.

- **Número de Transacción** Podrá buscar el pago por número de la transacción generado por el sistema.
- **Quincena de Pago** Podrá buscar el pago por la quincena en que se realizó el pago.

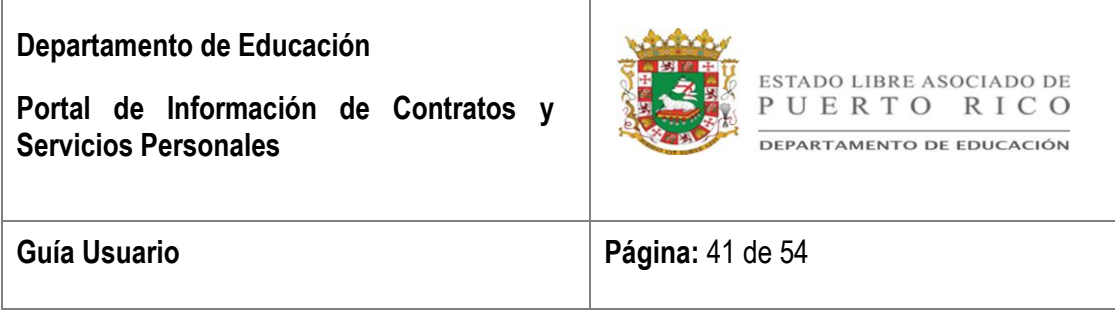

**Buscar** – Podrá buscar todas las transacciones de pagos.

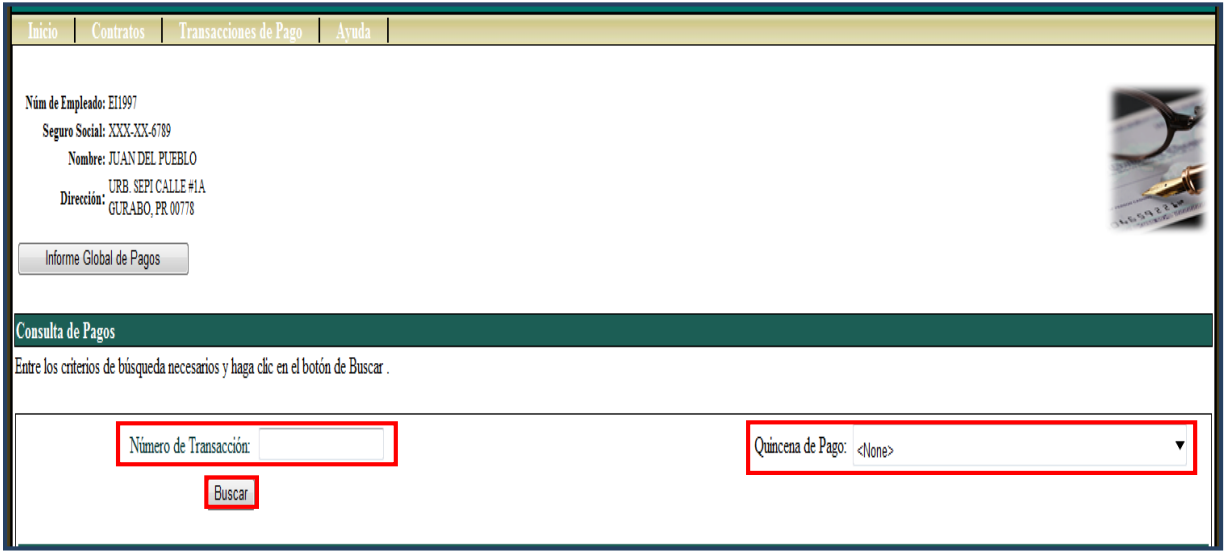

En pantalla aparecerá el detalle general de los pagos desglosado en las siguientes columnas:

- **Número de Transacción** En la primera (1) columna aparecerá el número que generó el sistema para esa transacción de pago.
- **Periodo de Trabajado** En segunda (2) columna aparecerá el período trabajado por el empleado.
- **Quincena de Pago** En la tercera (3) columna aparecerá la quincena en que se hizo el pago. Indica la quincena, el mes y año. (Q/MM/YYYY)
- **Tipo de Pago** En la cuarta (4) columna aparecerá el concepto pago que se realizó.

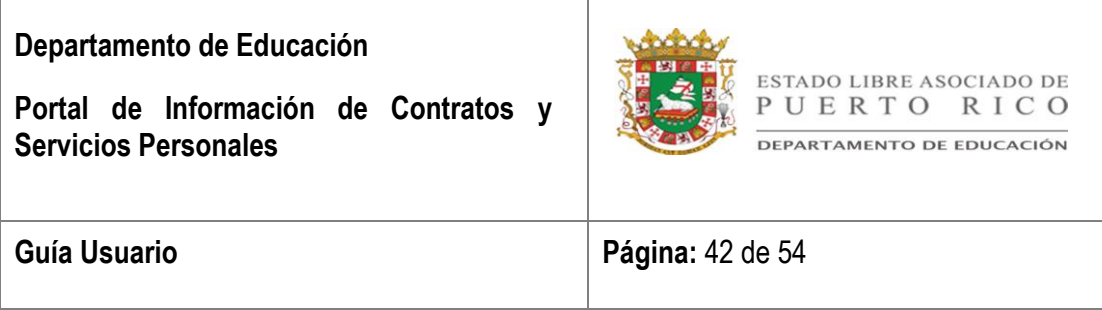

- 1. **Pago Automático** Pagos generados por un proceso de forma masiva.
- 2. **Pago Manual** Pagos realizados por los empleados del área de Nómina luego que se identifica que el pago no fue recibido.
- 3. **Bono Navidad** Pagos generados por concepto de Bono de Navidad para empleados irregulares luego de completar la cantidad de horas trabajadas establecidas por ley.
- 4. **Liquidación de Vacaciones** Pago generado por concepto de días de vacaciones acumulados luego de completar la cantidad de horas trabajadas que se requiere.
- 5. **Adelanto de Salario** Pago generado por horas próximas a trabajar autorizado por personal de Nómina y Recursos Humanos del Departamento de Educación Central.
- 6. **Recobro de Adelanto** Ajuste negativo por tiempo pagado que no ha sido trabajado.
- **Cantidad Enviada a Pagar** En la quinta (5) columna Aparecerá la cantidad que se envió al Departamento de Hacienda para el pago del empleado.
- **Cantidad Pagada por Hacienda** Indicará cual fue la cantidad que el Departamento de Hacienda le pagó al empleado. Si existen diferencias en la cantidad pagada por el Departamento de Hacienda, se identificará cuando el empleado realice la reclamación de pago no recibido o realice una reclamación por recibir un pago con la cantidad incorrecta. Al momento que se realice la

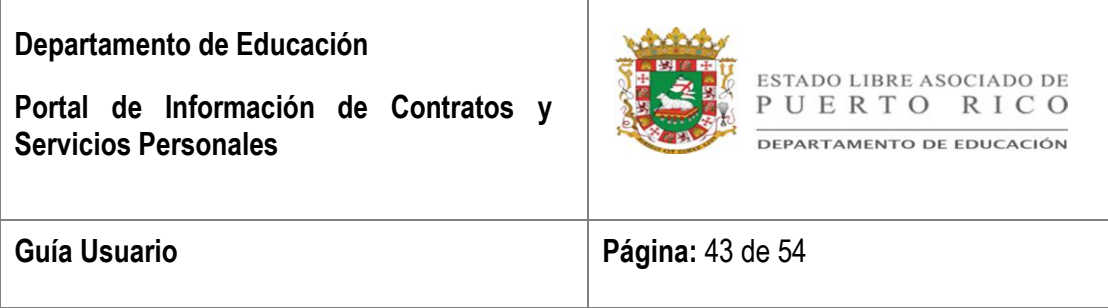

transacción para corregir el error de pago por el Departamento de Hacienda se actualizará dicha columna.

- **Estatus** En la séptima (7) columna aparecerá la condición en que se encuentra el pago.
	- 1. **Procesado** El estatus indica que el pago ya fue enviada al Departamento de Hacienda.
	- 2. **Pendiente** El estatus indica que el pago está pendiente a ser exportado al Departamento de Hacienda.
	- 3. **Cancelado**  El estatus indica que el pago fue cancelado debido a que el Departamento de Hacienda no generó el pago y se procederá hacer un pago manual.

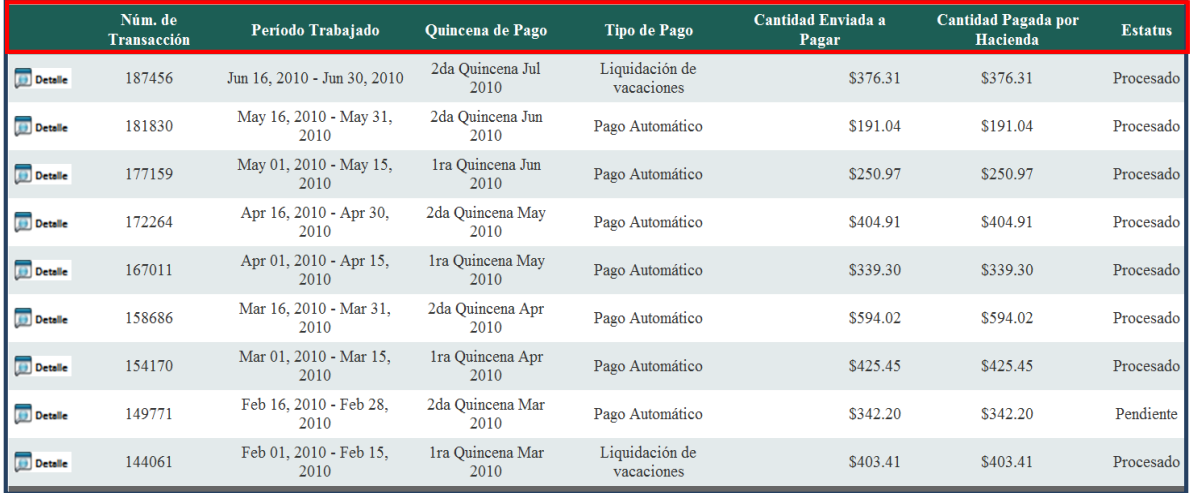

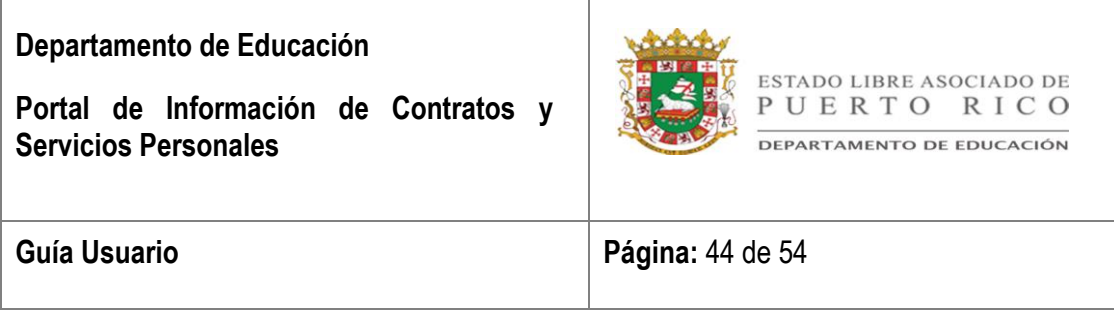

Luego que identifica el pago, el sistema provee por medio de la opción de **Detalle** el desglose de la transacción.

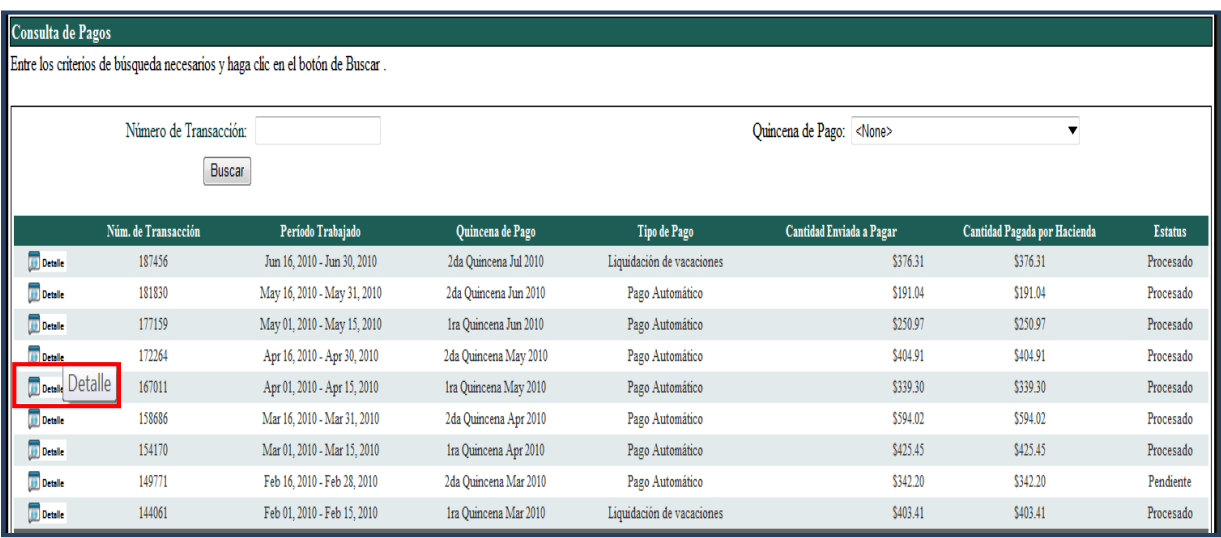

En pantalla aparecerá el detalle de la transacción seleccionada.

En la sección de **Transacciones** aparecerá información detallada del pago donde se incluye información adicional a la presentada en la pantalla de Consulta de Pagos.

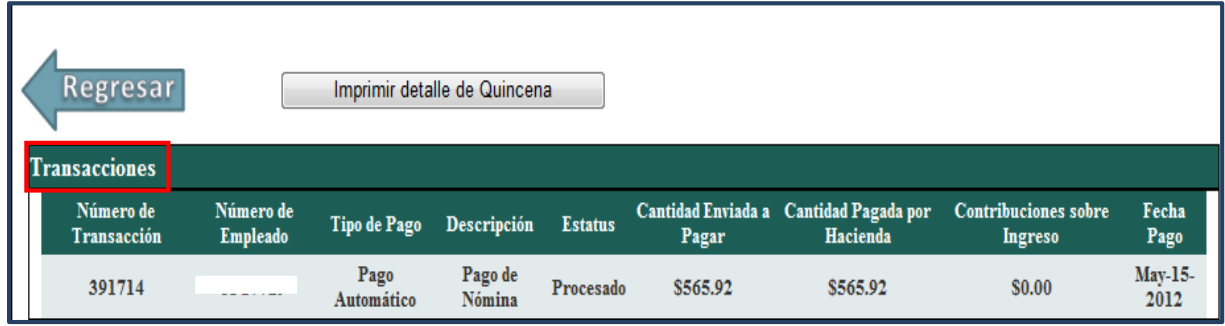

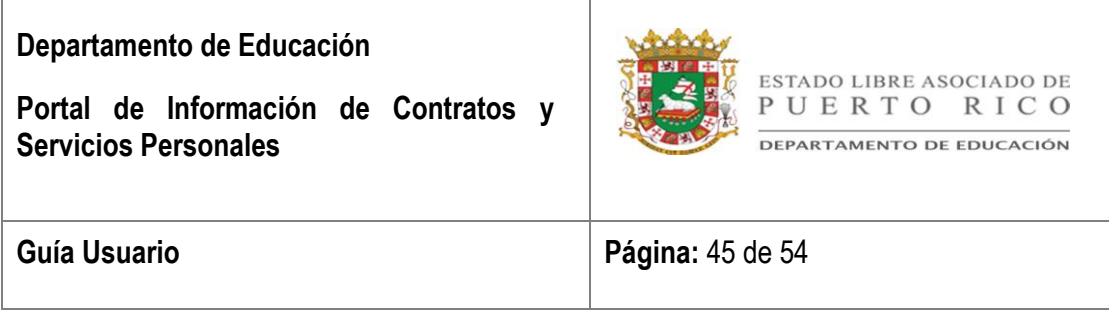

En la sección de **Detalle** aparecerá el desglose de todos los días registrados que se incluyen en el pago. A continuación descripción de las columnas en la sección de Detalle.

- *Fecha* En la primera columna indicará la fecha de asistencia para el día de trabajo.
- *Fecha Histórica* En la segunda columna indicará la fecha en que se registró el ajuste histórico en Kronos. (Si existen)
- *Código de Pago* En la tercera columna indicará el uso del tiempo según el sistema Kronos. Los códigos de pagos serán:
	- 1. *Tiempo Regular* Indica el tiempo trabajado según la asistencia registrada.
	- 2. *Tiempo Regular/Histórico* Indica el tiempo trabajado según la asistencia ingresada de forma manual a través de un ajuste histórico.
	- 3. *Licencia Maternidad* Indica el tiempo registrado por maternidad.
	- 4. *Asunto Oficial* Indica el tiempo utilizado para realizar una tarea oficial fuera de su lugar de trabajo. El tiempo de registra de forma manual.

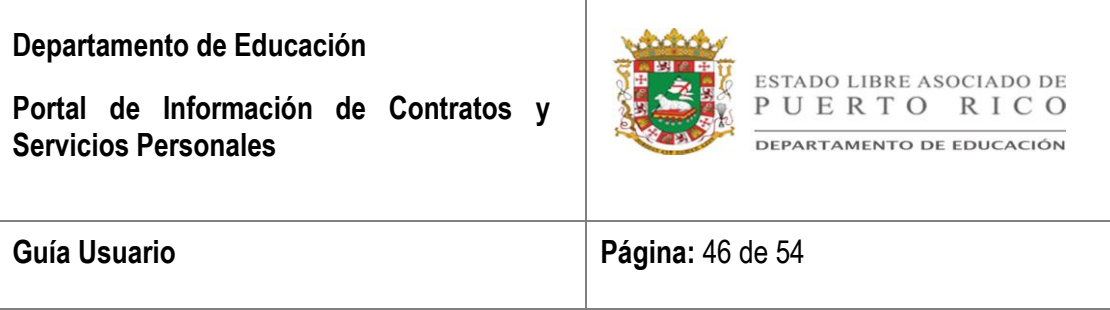

- *Horas Trabajadas* En la cuarta columna indicará la cantidad de horas trabajadas por día.
- *Pago por Hora* En la quinta columna indicará la tarifa a pagar por hora según aparece en el contrato.

En la parte inferior de la sección aparecerá:

1. *Total Horas Trabajadas* – Indicará el total de horas trabajadas incluidas en el pago.

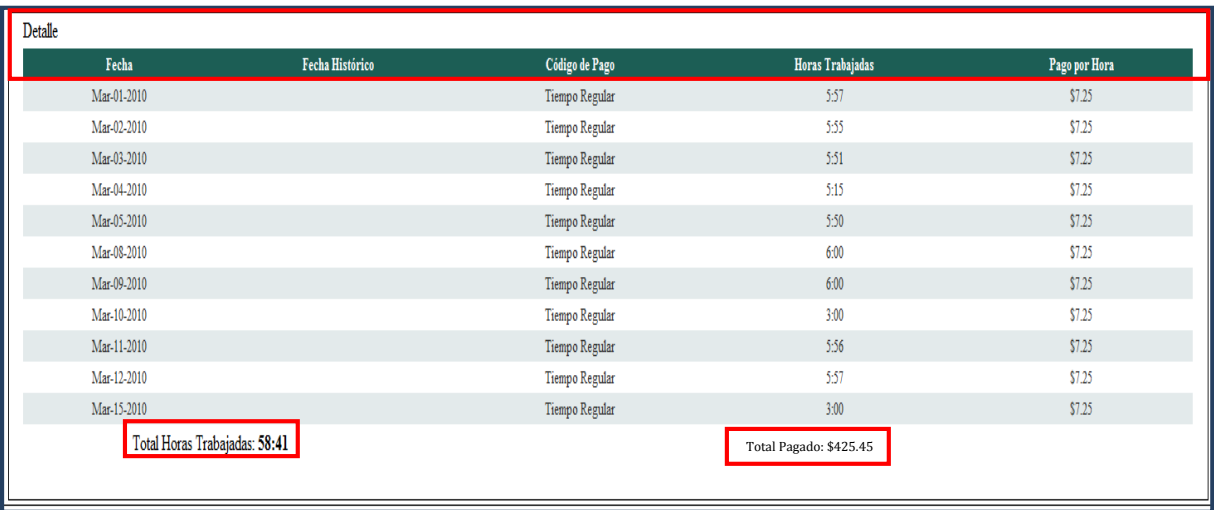

2. *Total Pagado* – Indicará el total de pagos recibidos.

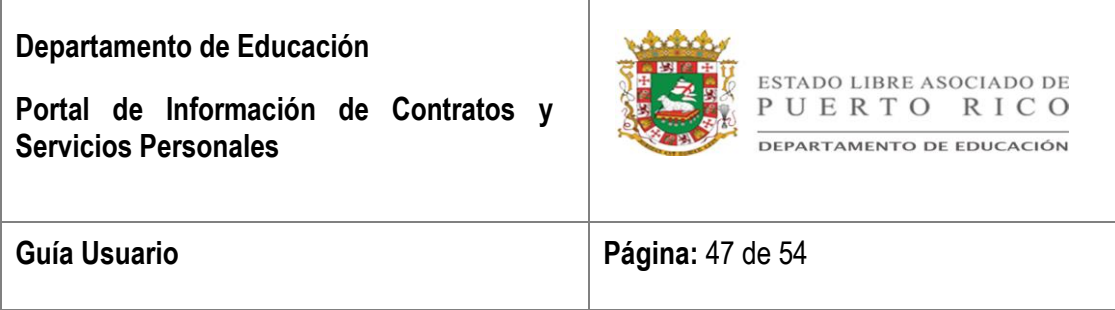

Para imprimir la información que aparece en pantalla deberá seleccionar la opción de **Imprimir detalle de Quincena**.

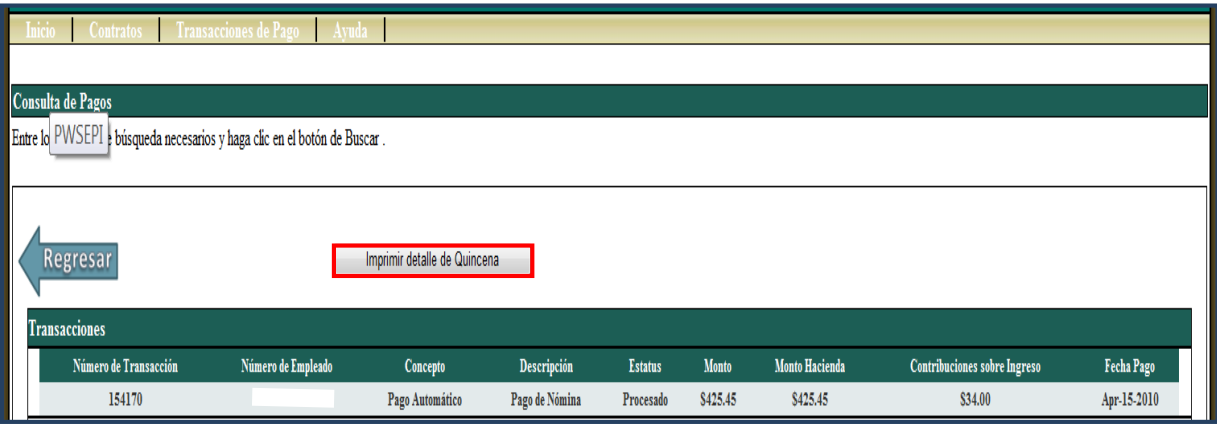

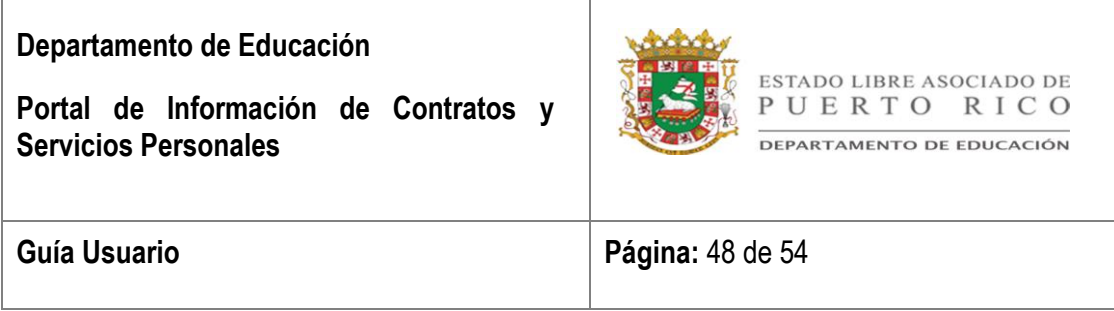

En pantalla aparecerá el reporte de **Detalle de Pago**. Para imprimir y/o exportar el reporte deberá buscar la sección seis (6) de esta guía, identificada como Herramientas.

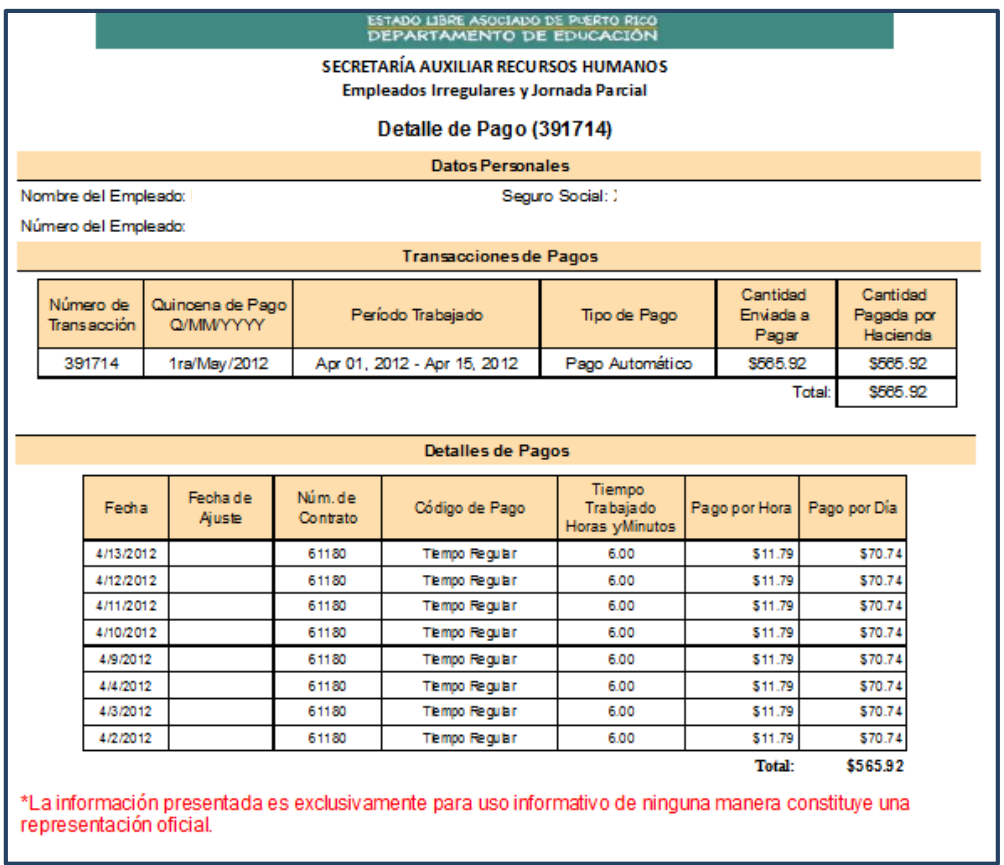

### <span id="page-47-0"></span>II. *Descripción Reporte de Detalle de Pago*

Los datos incluidos en este reporte son los mismos que aparecen en las pantallas descritas anteriormente. A continuación se indica el formato del **Reporte de Detalle de Pago**:

Rock Solid Technologies, inc.

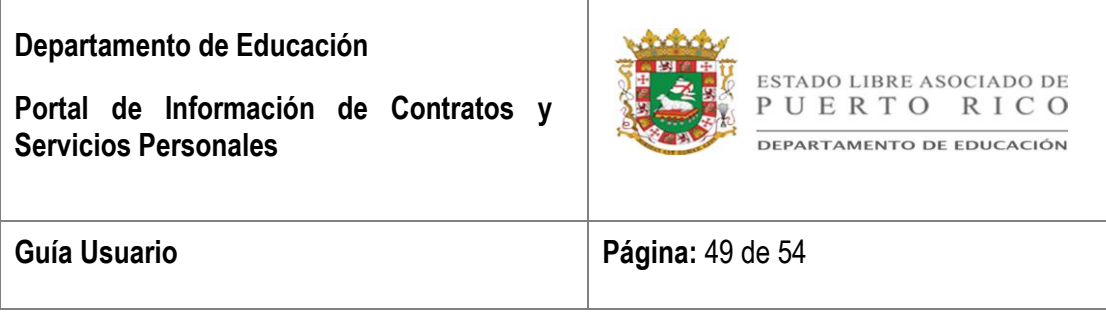

- **Datos Personales** En esta sección aparecerá la información del empleado. (Nombre, Número de Empleado, Seguro Social)
- **Transacciones de Pagos** En esta sección aparecerá el detalle de la transacción de pago seleccionada. (Número de Transacción, Quincena de Pago, Periodo Trabajado, Tipo de Pago, Cantidad Enviada a Pagar, Cantidad Pagada por Hacienda)
- **Detalles de Pagos** En esta sección aparecerá el detalle de todos los días trabajados que se incluyen en esta transacción. (Fecha Día Trabajado, Fecha de Ajuste, Núm. de Contrato, Código de Pago, Tiempo Trabajado, Pago por Hora, Pago por Día)

#### III. *Informe Global de Horas Trabajadas*

<span id="page-48-0"></span>El portal provee para conocer el total de horas trabajadas por medio del Informe Global de Horas Trabajadas. Para acceder al informe deberá estar ubicado en el módulo de Transacciones de Pagos y seleccionar la opción de Informe Global de Pagos ubicado en la parte superior de la pantalla.

El Portal de Información de Contratos Personales una herramienta para acceder el desglose de todas las horas trabajadas. El reporte se divide en cuatro (4) partes: la Información Personal del Empleado, las Transacciones de Pagos, las Transacciones de Pagos Especiales y el Detalle de los Pagos. Al final de cada hoja aparece una nota aclaratoria donde se indica: "La información presentada es exclusivamente para uso informativo de ninguna manera constituye una representación oficial".

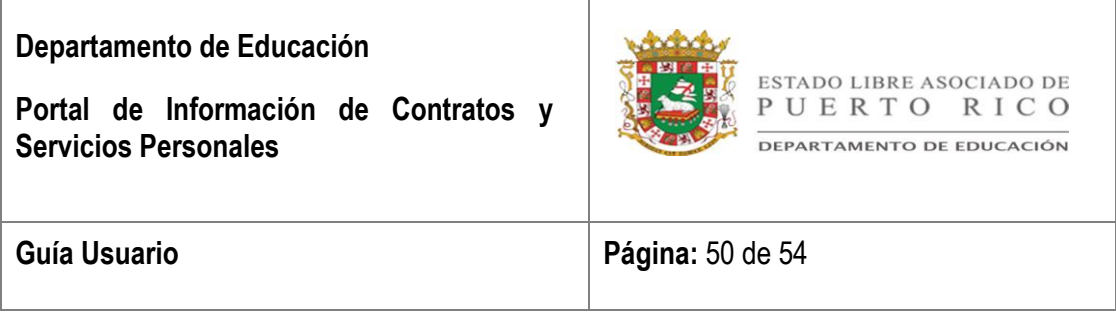

Para acceder el Reporte Global de Horas Trabajadas seleccionará la opción de **Informe Global de Pagos** ubicada en la parte superior izquierda dentro del módulo de Transacciones de Pago.

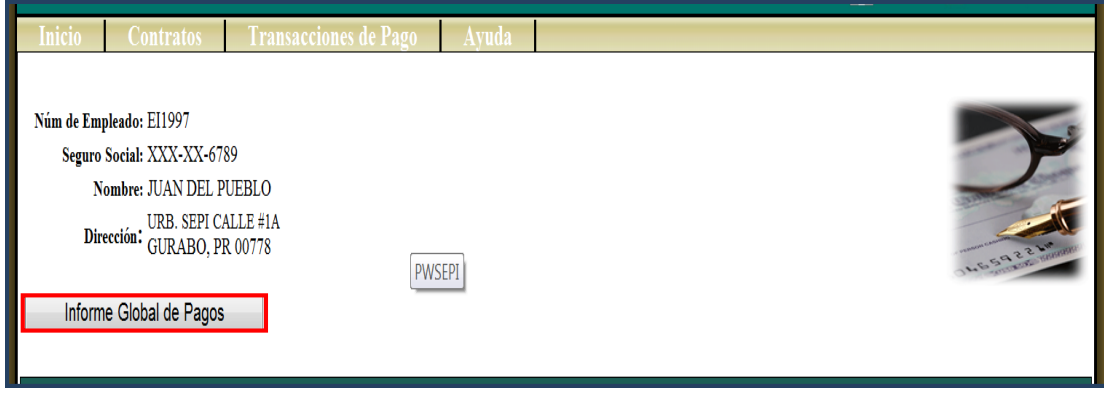

#### <span id="page-49-0"></span>**a. Descripción Reporte Global de Horas Trabajadas**

A continuación se detalla el formato y funcionalidad de las parte del reporte.

 **Datos Personales** - En la primera (1) sección se detalla la información del empleado y la fecha del último pago realizado.

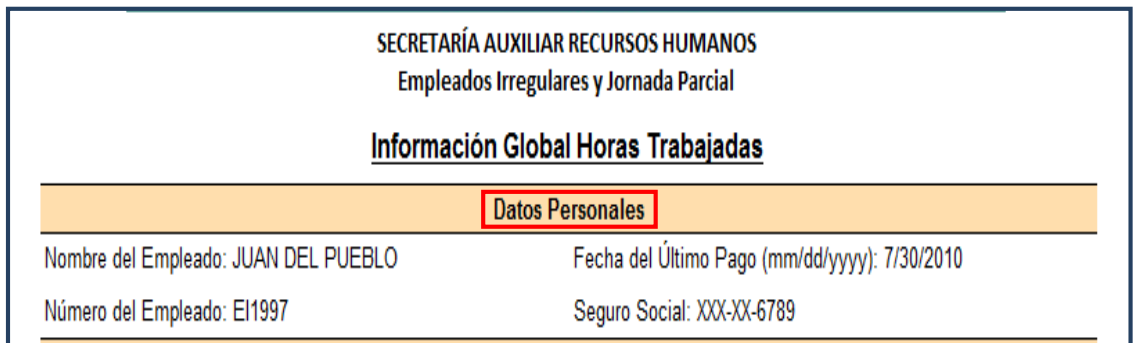

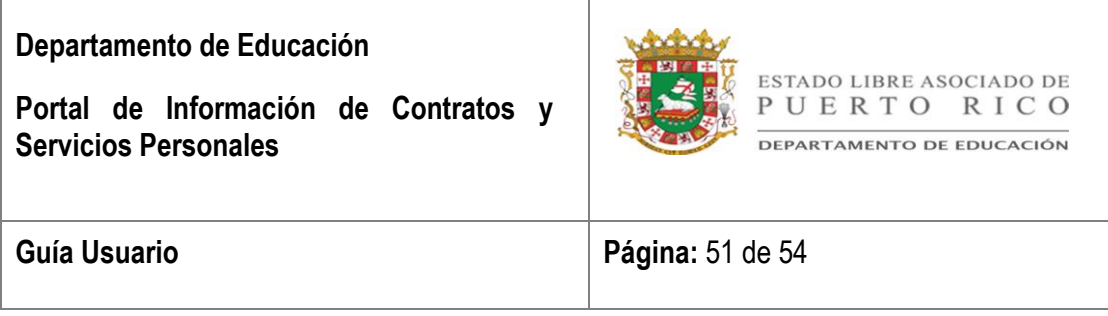

- **Transacciones de Pagos** En la segunda (2) sección aparecerá el desglose de las transacciones pagos. Al final del desglose de pagos aparecerá el total Pagado por el Departamento de Hacienda. Las transacciones pueden incluir horas de más de un contrato. A continuación descripción de los términos utilizados:
	- 1. **Número de Transacción**  En la primera (1) columna aparecerá el número que género el sistema para esa transacción de pago.
	- 2. **Quincena de Pago**  En la segunda (2) columna aparecerá la quincena en que se realizó el pago. Indica la quincena, el mes y año. (Q/MM/YYYY)
	- 3. **Período Trabajado**  En la tercera (3) columna aparecerá la fecha de inicio y la fecha de fin que comprende la quincena de pago incluida en la transacción. Ej. Sept. 01, 2008 – Sept. 15, 2008.
	- 4. **Tipo de Pago**  En la cuarta (4) columna aparecerá de donde proviene el pago. (Pago Automático, Pago Manual, Adelanto de Salario y Recobro de Adelanto)
	- 5. **Cantidad Enviada a Pagar**  En la quinta columna aparecerá la cantidad que se envió al Departamento de Hacienda para el pago del empleado.
	- 6. **Cantidad Pagada por Hacienda** En la sexta columna aparecerá la cantidad que el Departamento de Hacienda le pagó al empleado. Si existe diferencias en la cantidad pagada por el Departamento de Hacienda, se identificará cuando el empleado realice la reclamación de pago no recibido o realice una reclamación por recibir un pago con la cantidad incorrecta. Al momento que se realice la transacción para

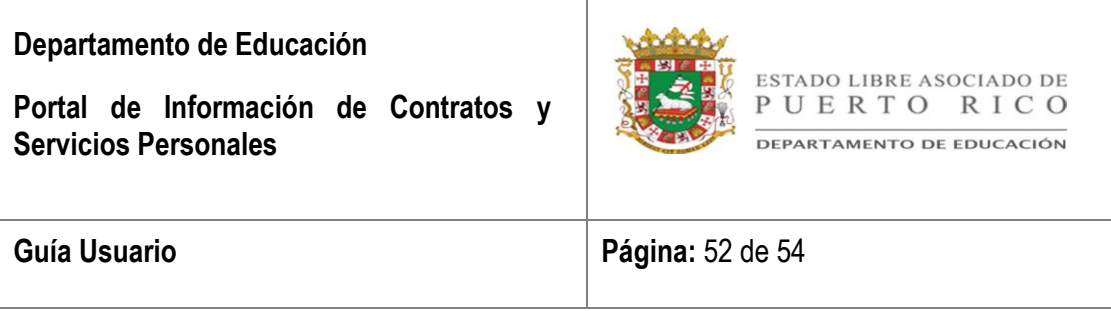

corregir el error de pago por el Departamento de Hacienda se actualizará dicha columna.

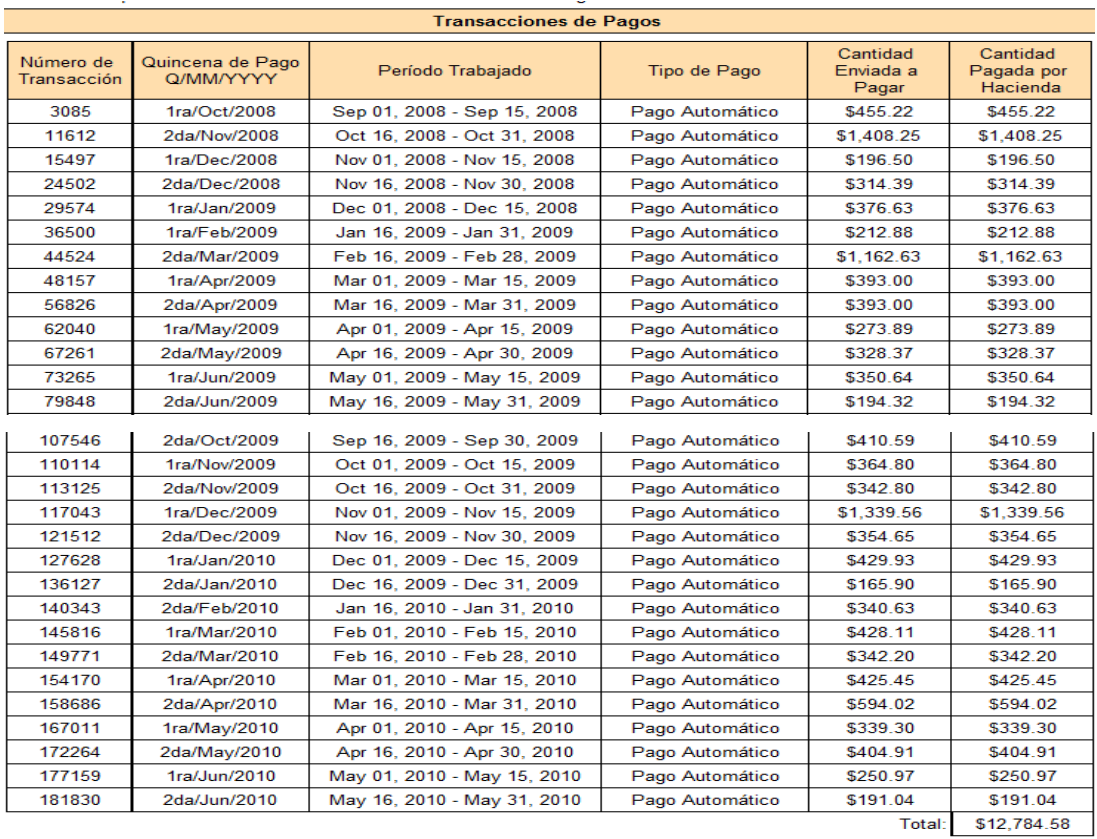

 **Transacciones de Pagos Especiales** – En la tercera sección aparecerá el detalle de pagos especiales. Estas transacciones representan el pago por concepto de Bono de Navidad o Liquidación de Vacaciones (Tipo de Pago). Estos pagos solo aplican a Empleados Irregulares. La función de las columnas es igual a las que aparecen en la sección Transacciones de Pagos.

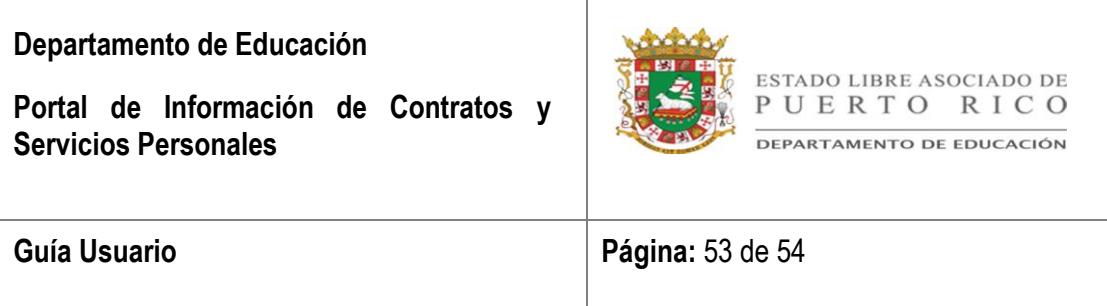

Al final del desglose de pagos aparecerá la cantidad total pagada por el Departamento de Hacienda.

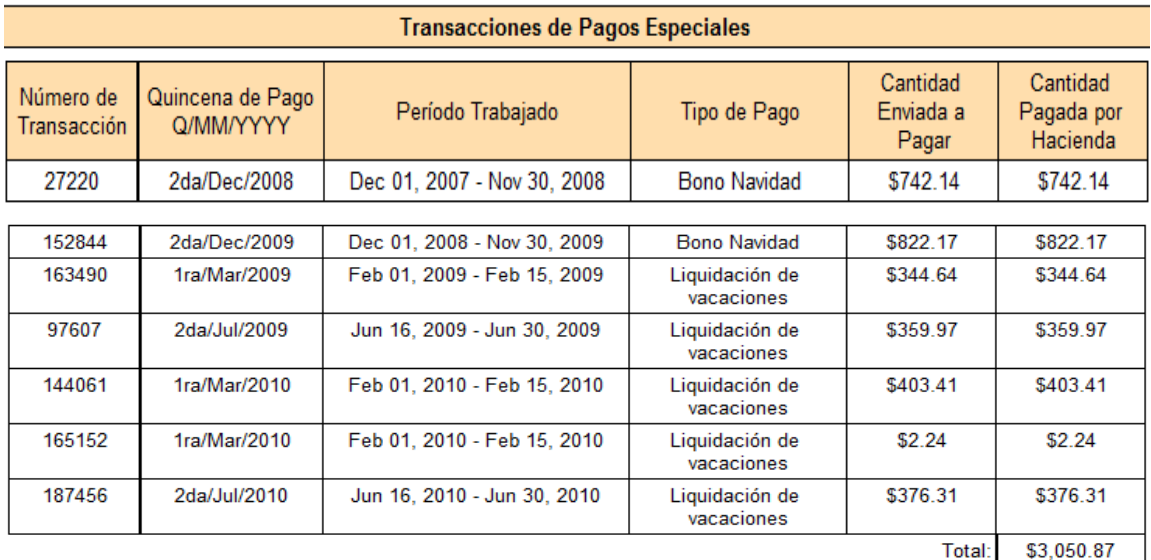

- **Detalle de los Pagos** En la cuarta sección aparecerá el desglose de días trabajos que fueron registrados y pagados en SEPI.
	- 1. **Fecha** Indicará la fecha de asistencia para el día de trabajo.
	- 2. **Fecha de ajuste** Indicará la fecha en que se registró el ajuste histórico en Kronos.
	- 3. **Número de Contrato** Indicará el número con el cual se identifica el contrato en el sistema.
	- 4. **Quincena de Pago** Indicará la quincena en que se hizo el pago. Describe cual fue la quincena, el mes y año. (Q/MM/YYYY)
	- 5. **Código de Pago** Indicará el uso de tiempo en el sistema Kronos.
	- 6. **Tiempo Trabajado** Indicará la cantidad de horas y minutos trabajados por día.

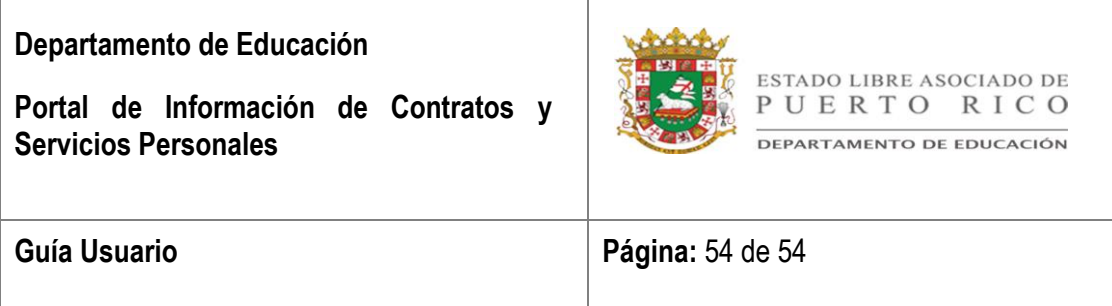

- 7. **Pago por Hora** Indicará la tarifa a pagar por hora según se aparece en el contrato.
- 8. **Pago por Día** Indicará el total a pagar por día trabajado.

Al finalizar el desglose de todos los días que fueron registrados en SEPI aparecerá el pago total por días trabajados.

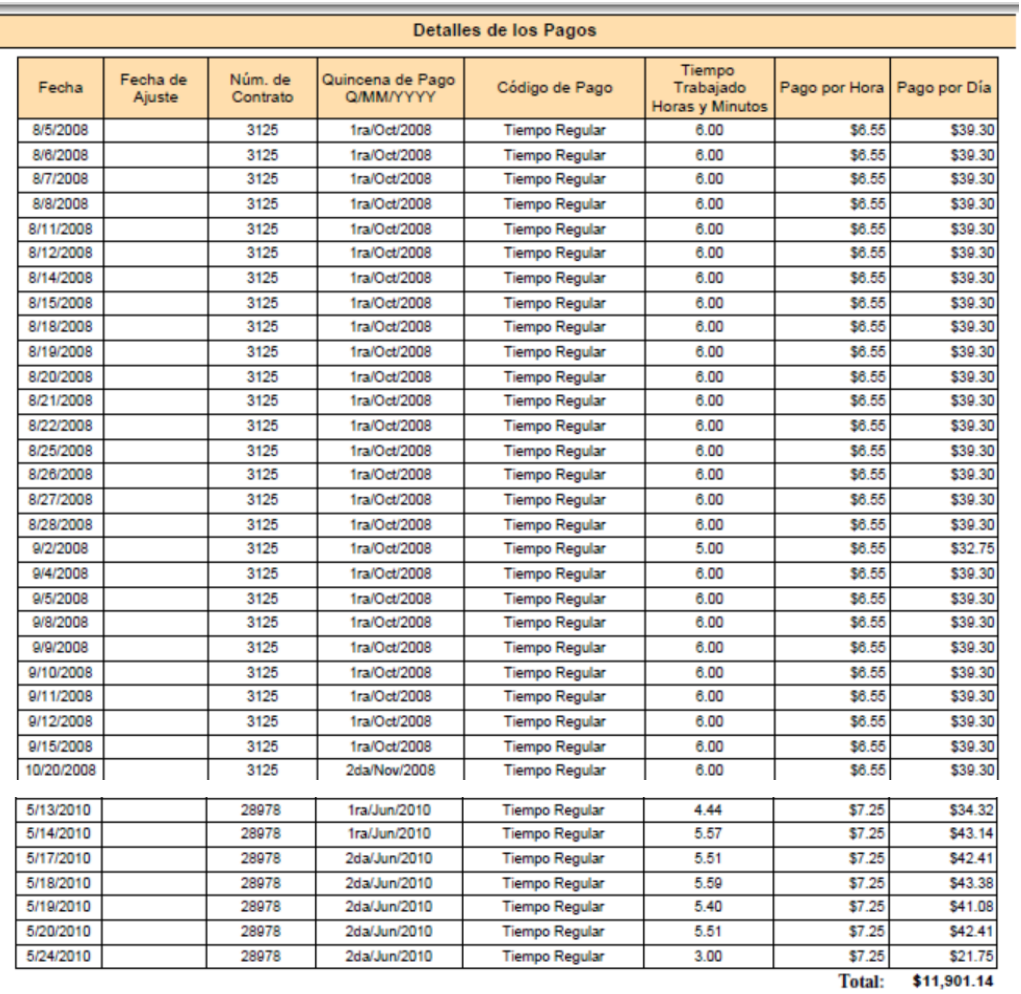